# DS-WIN UPDATE AKTUELL 3/2022

<span id="page-0-0"></span>Stand: September 2022

# **PFLICHT-UPDATE**

Bitte spätestens vor dem ersten Arbeitstag im Oktober einlesen

**DAMPSOFT** 

**Pionier der Zahnarzt-Software. Seit 1986.**

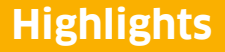

Sehr geehrtes Praxis-Team,

pünktlich zum Ende dieses Quartals stellen wir Ihnen die aktualisierte Version des DS-Win zur Verfügung. Wir arbeiten für Sie kontinuierlich an der Optimierung unserer Produkte, sodass wir auch in diesem Quartal eine Vielzahl an Verbesserungen realisiert haben.

Der Schwerpunkt dieses Updates liegt auf der Umsetzung von vielfach gewünschten Optimierungen bestehender und Umsetzung neuer Funktionen. So liefern wir mit dem UPT-Rechner ein nützliches Tool zur Berechnung der UPT-Zeiträume aus, wir haben eine Möglichkeit geschaffen, direkt aus der Patientenauswahl eines Patienten im DS-View hinterlegte Bilder an eine KIM-Adresse zu senden und Sie können sich im DS-Win-Termin zukünftig den Status der elektronischen Gesundheitskarte anzeigen lassen.

Weitere wichtige in diesem Update enthaltene Anpassungen betreffen die Einführung des eRezepts zum 01.09.2022 in den KZV-Bereichen Schleswig-Holstein und Westfalen-Lippe und der zum 01,01.2023 verpflichtenden Zahnarztnummer. Für diese gesetzlichen Neuerungen haben wir die notwendigen Grundlagen im DS-Win geschaffen.

Das Generalupdate 3/2022 enthält zudem neue Prüfmodule. Die Installation der Module ist Voraussetzung für einen reibungslosen Ablauf bei den Abrechnungen. Bitte lesen Sie es daher vor Ihrem ersten Arbeitstag im Oktober 2022 ein.

Wir wünschen Ihnen viel Spaß beim Lesen des neuen Update Aktuell.

Ihr Dampsoft-Team

## **Die wichtigsten Änderungen (1/2)**

## **Neue Prüfmodule**

Wir liefern Ihnen wie in jedem Quartal die aktuell gültigen Prüfmodule für die einzelnen Abrechnungen mit aus. Nur wenn Sie die neuen Prüfmodule eingelesen haben, können Sie Ihre Abrechnungen korrekt durchführen.

**[Seite 6](#page-5-0) [Seite 7](#page-6-0)**

#### **Supportende Windows 8.1**

Das DS-Win (inkl. Produkterweiterungen) wird ab Juni 2023 nicht mehr an Rechnern unterstützt, auf denen das Betriebssystem Windows 8.1 installiert ist. Falls Sie Windows 8.1 nutzen, bitten Sie, sich entsprechend vorzubereiten.

#### **PAR: UPT-Rechner verfügbar**

Der mit diesem Update verfügbare UPT-Rechner erstellt auf Basis der Abschlussdaten der AIT/CPT, dem jeweiligen Progressionsgrad und dessen Abrechnungsbestimmung eine detaillierte Übersicht der einzelnen UPT-Zeiträume an.

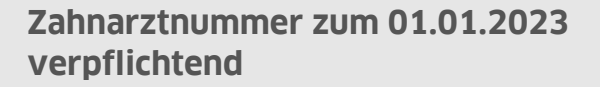

Mit diesem Update haben Sie die Möglichkeit, im DS-Win die lebenslange Zahnarztnummer (ZANR) einzugeben. Die Zahnarztnummer setzt sich aus neun Stellen zusammen und gewährleistet die eindeutige Identifizierung einzelner Zahnärzte.

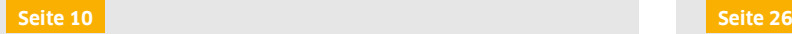

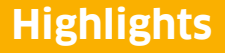

**Seite 3/44**

## **Die wichtigsten Änderungen (2/2)**

#### **eRezept: Start zum 01.09.2022 in ausgewählten Regionen**

Das eRezept ist die elektronische Version eines herkömmlichen Rezeptes. Das eRezept wird stufenweise in den KV-Regionen eingeführt. In Schleswig-Holstein (KVSH) und Westfalen-Lippe (KVWL) beginnt die eRezept-Phase am 01. September 2022.

**[Seite 29](#page-28-0) [Seite 30](#page-29-0)**

#### **KIM: Optimierter Versand von Röntgenbildern**

Mit diesem Update besteht die Möglichkeit, direkt aus der Patientenauswahl eines Patienten im DS-View hinterlegte Bilder an eine KIM-Adresse von Einrichtungen und Personen im Gesundheitswesen zu senden.

## **DS-Win-Termin: eGK-Status anzeigen**

Über ein Karten-Symbol besteht zukünftig die Möglichkeit, den aktuellen Stand einer eGK anzeigen zu lassen. Somit erhalten Sie direkt einen Überblick, ob für das aktuelle Quartal bereits eine Karte bzw. ein Versicherten-nachweis erbracht wurde.

#### **LabPort: KFO-Aufträge übermitteln**

Mit diesem Update haben für Sie in unserer Produkterweiterung die Möglichkeit geschaffen, Ihre Laboraufträge auch für den Bereich KFO (Kieferorthopädie) an Ihr Labor zu übermitteln.

**[Seite 32](#page-31-0) [Seite 44](#page-43-0)**

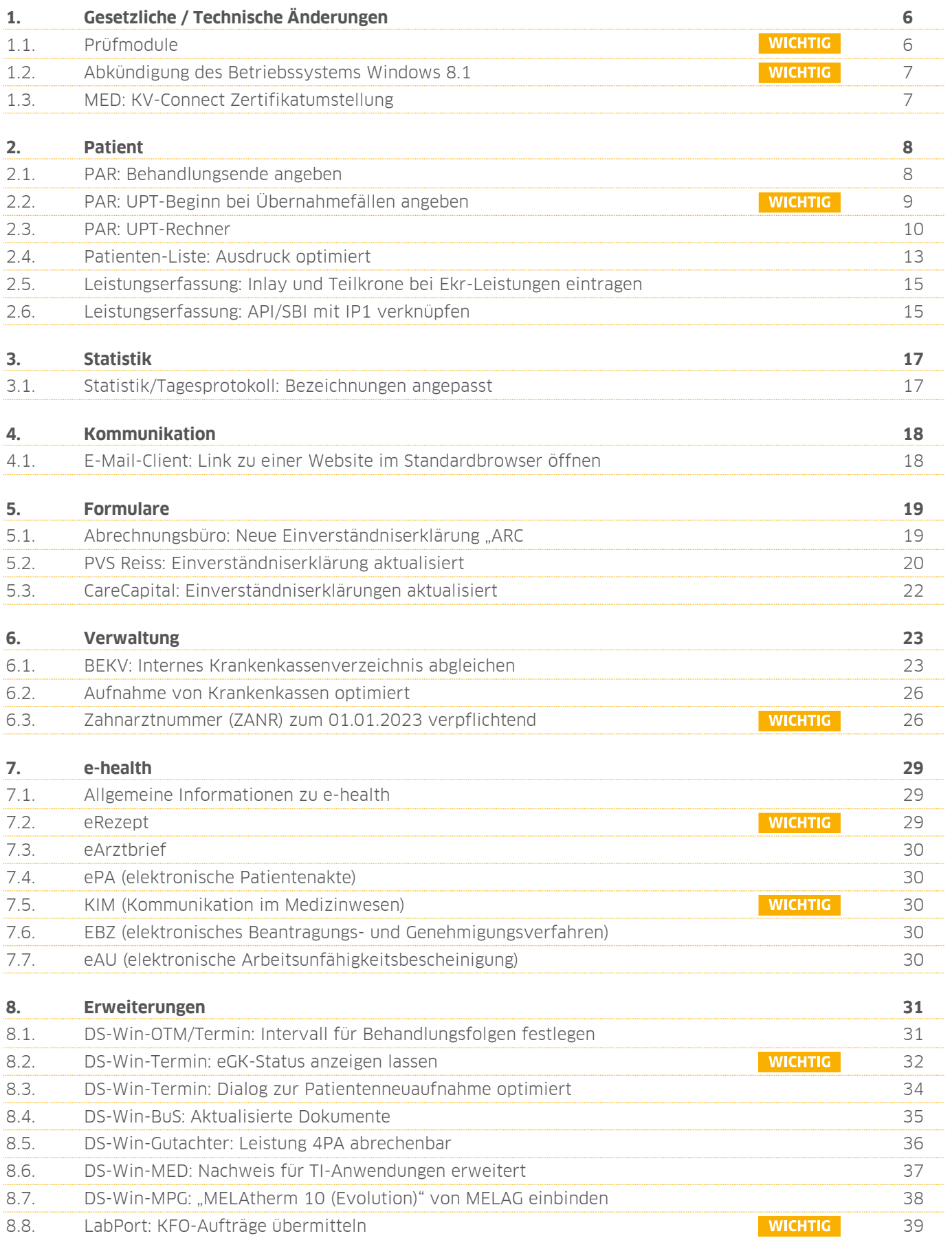

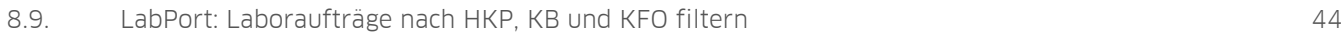

## <span id="page-5-1"></span>**1. Gesetzliche / Technische Änderungen Dampsoft**

**UPDATE AKTUELL [Stand: September](#page-0-0) 2022**

**Seite 6/44**

## <span id="page-5-0"></span>**1.1. Prüfmodule**

Damit Sie Ihre Abrechnungen korrekt einreichen können, liefern wir Ihnen wie in jedem Quartal die aktuell gültigen Prüfmodule für die einzelnen Abrechnungen mit aus. Bitte lesen Sie das Update vor dem ersten Arbeitstag im Oktober ein.

Hier erhalten Sie eine Übersicht der aktuell gültigen Prüfmodule:

- KCH-Dateiabrechnung 5.4, einzusetzen ab dem 01.10.2022
- KFO-Dateiabrechnung 5.7, einzusetzen ab dem 01.10.2022
- KB-Dateiabrechnung 4.9, einzusetzen ab dem 01.10.2022
- PAR-Dateiabrechnung 4.5, einzusetzen ab dem 01.10.2022
- ZE-Dateiabrechnung 6.1, einzusetzen ab dem 01.10.2022
- Sendemodul 2.4, einzusetzen ab dem 01.10.2022
- Ärztliche Dateiabrechnung Paket 2022.3.3 Kernel core-4.2.17 Kryptomodul V1.41.0

Diese Anpassung erfolgt automatisch mit dem Update. Sie müssen dafür nichts weiter tun.

**Ein Tipp für Sie:** Im DS-Win erhalten Sie jederzeit eine praktische Übersicht der aktuell enthaltenen Prüfmodule. Aktuelle Prüfmodule werden angezeigt, sobald sie gültig sind. Die Prüfmodule finden Sie im Hauptmenü unter "Abrechnung/Info" oder über die Funktionstaste F9 auf Ihrer Tastatur. Klicken Sie auf die >>Abrechnungsinfo<< **<sup>1</sup>** .

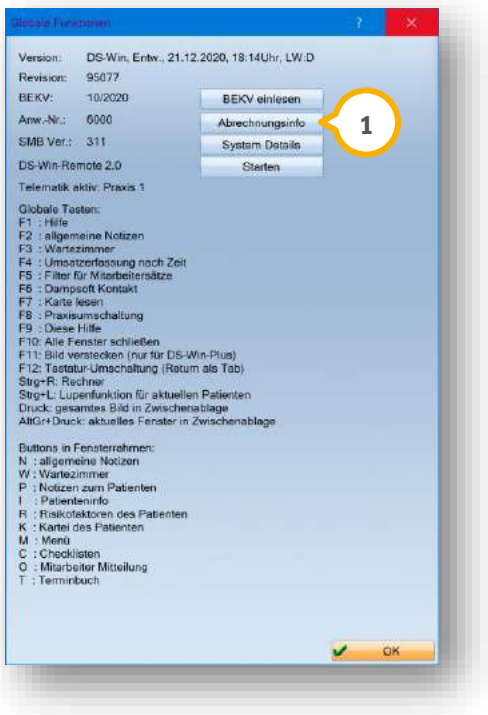

#### **WICHTIG**

# **1. Gesetzliche / Technische Änderungen Dampsoft**

**UPDATE AKTUELL [Stand: September](#page-0-0) 2022**

#### <span id="page-6-0"></span>**1.2. Abkündigung des Betriebssystems Windows 8.1**

**WICHTIG** 

Microsoft wird das Betriebssystem Windows 8.1 ab dem **10.01.2023** nicht mehr unterstützen. Benötigte Sicherheitsupdates stehen ab diesem Zeitpunkt nicht mehr zur Verfügung. Falls Sie dieses Betriebssystem nutzen, stellen Sie aus Sicherheitsgründen Ihr Betriebssystem auf Windows 10 oder Windows 11 um.

Das DS-Win und sämtliche Produkterweiterungen werden Windows 8.1 ab dem General-Update im Juni 2023 nicht mehr unterstützen und unter diesem Betriebssystem nicht mehr aufrufbar sein.

Welches Betriebssystem Sie verwenden, können Sie sich mit der Tastenkombination "Windows-Taste + Pausetaste" anzeigen lassen. Alternativ öffnen Sie Ihr DS-Win und klicken auf die F9-Taste und anschließend auf >>System Details<<. Im geöffneten Fenster steht in der 3. Zeile die Windowsversion.

Stellen Sie Ihr System rechtzeitig auf ein aktuelles Betriebssystem um. Beachten Sie dafür unsere Anleitungen zum Austausch von Arbeitsstationen. Wenden Sie sich bei Fragen an Ihren Systembetreuer. Bedenken Sie bei Ihrer Zeitplanung auch die benötigten Vorlaufzeiten Ihres Systembetreuers.

Technische Anleitungen sind über unsere Internetseite unter https://www.dampsoft.de/ über "Service - Infos für Systembetreuer" abrufbar.

Beachten Sie die Informationen anderer Hersteller zu von Ihnen genutzten Programmen und Anwendungen (z. B. digitales Röntgen, E-Mail-Programm, Home-/Onlinebanking usw.).

Unsere Empfehlung für Sie:

- Prüfen Sie, ob auf Ihren Systemen noch Windows 8.1 läuft (Tastenkombination "Windows-Taste + Pausetaste). Alternativ öffnen Sie Ihr DS-Win und klicken auf die F9-Taste und anschließend auf >>System Details<<. Im geöffneten Fenster steht in der 3. Zeile die Windowsversion.
- Wenn Windows 10 oder Windows 11 angezeigt wird, ist alles in Ordnung, Sie müssen nicht weiter tätig werden.
- Wenn Windows 8.1. auf einzelnen oder allen Stationen oder dem Server angezeigt wird, ist eine Umstellung nötig und bis zum Quartal 2/2023 abzuschließen. Beachten Sie bitte die nötigen Vorlaufzeiten Ihres Systembetreuers, es werden vermutlich auch andere Kunden eine Umstellung beauftragen.

#### <span id="page-6-1"></span>**1.3. MED: KV-Connect Zertifikatumstellung**

Dieses Update beinhaltet aufgrund von Zertifikats-Vorgaben der KV-Digital eine Aktualisierung des KV-Connects von der Version 4.7.2 auf 4.8.2.

# <span id="page-7-0"></span>**2. Patient Dampsoft**

#### <span id="page-7-1"></span>**2.1. PAR: Behandlungsende angeben**

Mit diesem Update steht Ihnen im Reiter "PAR" die Angabe für ein Behandlungsende zur Verfügung.

Geben Sie das Behandlungsende ein, wenn eine PAR-Behandlung abgeschlossen ist oder nicht abgeschlossen wird, weil eine Behandlung beispielsweise aufgrund eines Umzugs in einer anderen Praxis weitergeführt wird.

Folgen Sie im DS-Win dem Pfad "Patient/Patientenauswahl".

Wählen Sie den gewünschten Patienten.

**Wechseln Sie in den Reiter "PAR" (1).** 

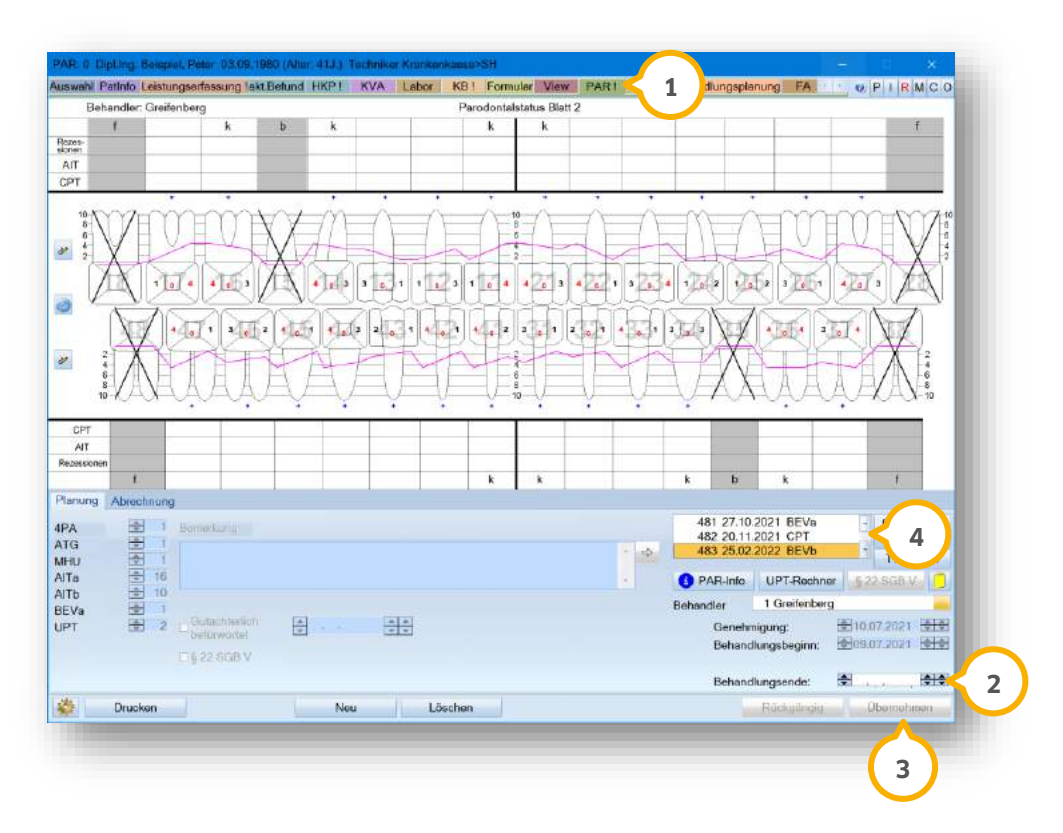

Geben Sie das Behandlungsende 2 manuell oder mithilfe der Pfeiltasten ein.

Klicken Sie auf >>Übernehmen<< (3).

Wenn ein Behandlungsende vorliegt, werden zugehörige PAR-Befunde ��) mit einem Schloss-Symbol gekennzeichnet:

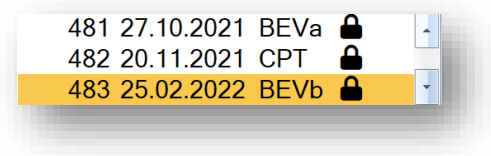

Das "!" im Reiter "PAR" (1) wird automatisch entfernt.

**WICHTIG** 

Einträge, Änderungen oder das Entfernen des Behandlungsende-Datums werden automatisch in der PatInfo mit der Satzkennung AT (Allgemeiner Text) gespeichert.

**Ein Tipp für Sie:** Sobald Sie ein Behandlungsende gesetzt haben, haben Sie die Möglichkeit, einen neuen AIT-Plan zu erstellen.

## <span id="page-8-0"></span>**2.2. PAR: UPT-Beginn bei Übernahmefällen angeben**

Wenn ein Patient während einer laufenden UPT-Phase in Ihre Praxis wechselt, um einen weiteren Behandlungsschritt durchführen zu lassen, ist die Angabe des UPT-Beginns notwendig.

Öffnen Sie den Patienten über die Patientenauswahl.

Wechseln Sie in den Reiter "PAR" (1).

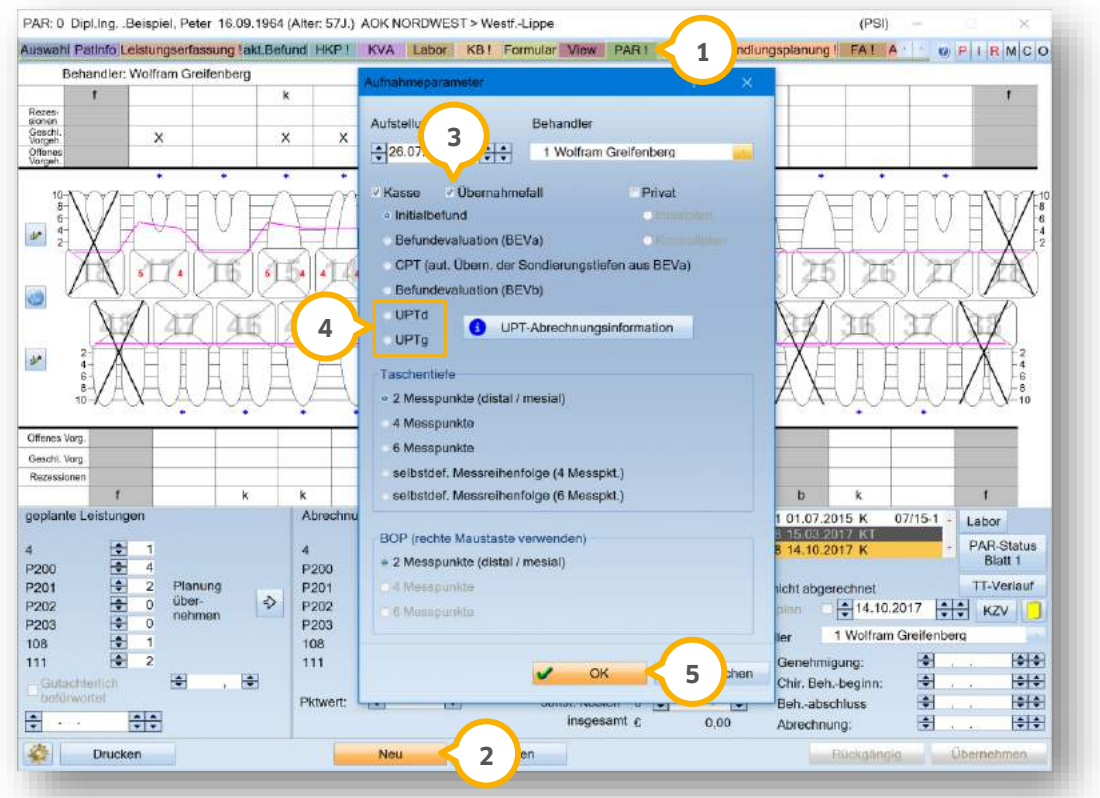

Klicken Sie auf >>Neu<< (2).

Es öffnet sich ein neuer Dialog.

Setzen Sie ein Häkchen bei "Übernahmefall" (3).

Wählen Sie den Befund "UPTd" oder "UPTg" (4) aus.

Bestätigen Sie die Angaben mit >>OK<< (5).

# **2. Patient**

**Seite 10/44**

Es öffnet sich folgender Dialog:

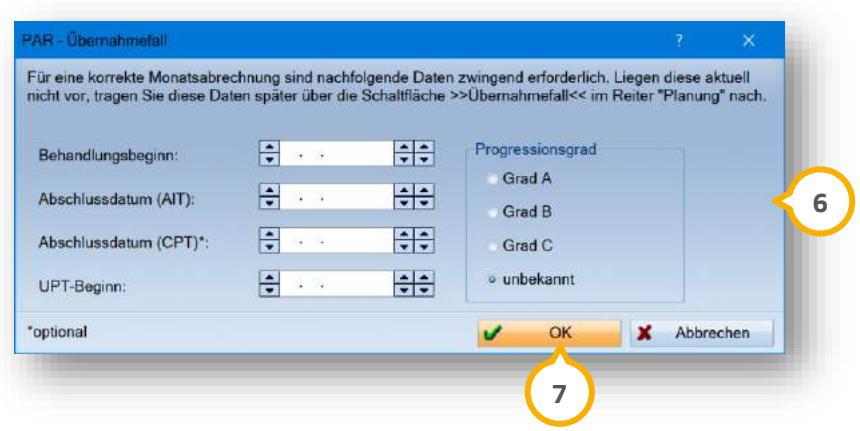

Um eine korrekte PAR-Monatsabrechnung durchzuführen, tragen Sie die bekannten Daten im Bereich **6** ein.

Bestätigen Sie die Angaben mit >>OK<< (7).

**Ein Tipp für Sie:** Sie haben die Möglichkeit, fehlende Daten nachträglich anzugeben, indem Sie im Hauptdialog im Reiter "Planung" auf >>Übernahmefall<< klicken. Die Schaltfläche wird rot dargestellt, bis alle relevanten Daten für die Monatsabrechnung vorhanden sind.

#### <span id="page-9-0"></span>**2.3. PAR: UPT-Rechner**

Mit diesem Update steht Ihnen ein UPT-Rechner zur Verfügung. Der UPT-Rechner zeigt eine detaillierte Übersicht der einzelnen UPT-Zeiträume an.

Folgen Sie dem Pfad "Patient/Patientenauswahl".

Wählen Sie den gewünschten Patienten.

Wechseln Sie in den Reiter "PAR" (1).

**UPDATE AKTUELL [Stand: September](#page-0-0) 2022**

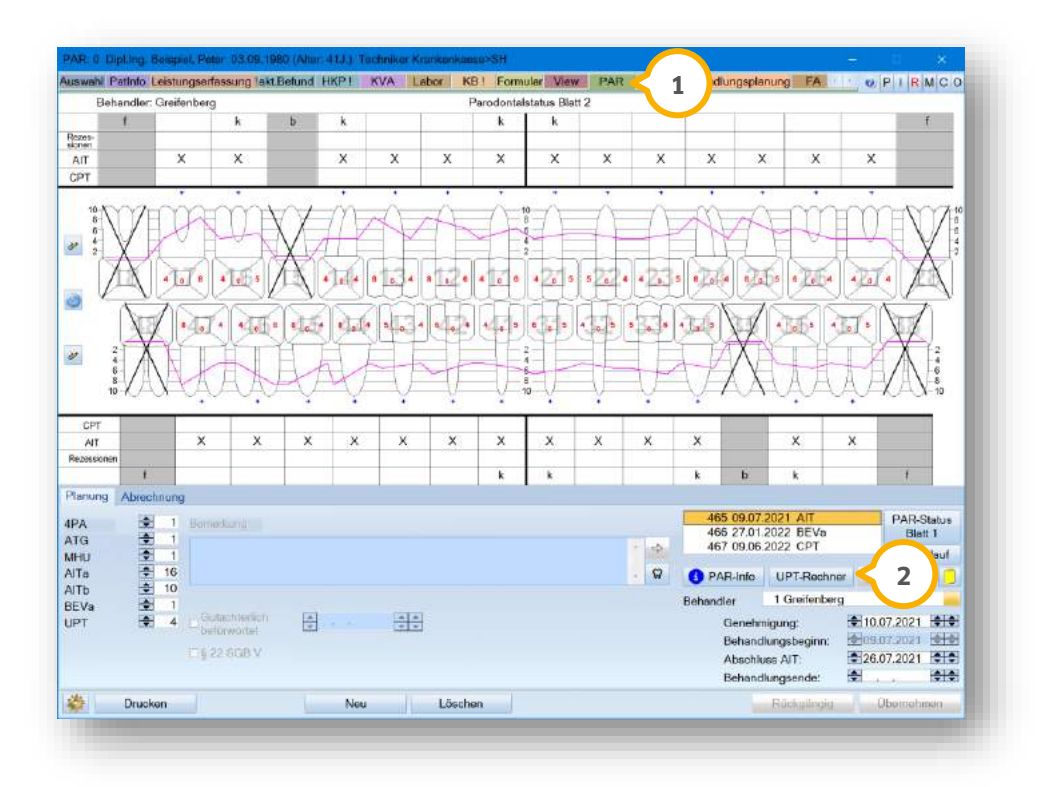

Klicken Sie auf >>UPT-Rechner<< (2).

**Ein Tipp für Sie:** Der UPT-Rechner lässt sich alternativ über das PAR-Kontrollbuch öffnen.

Es öffnet sich folgender Dialog:

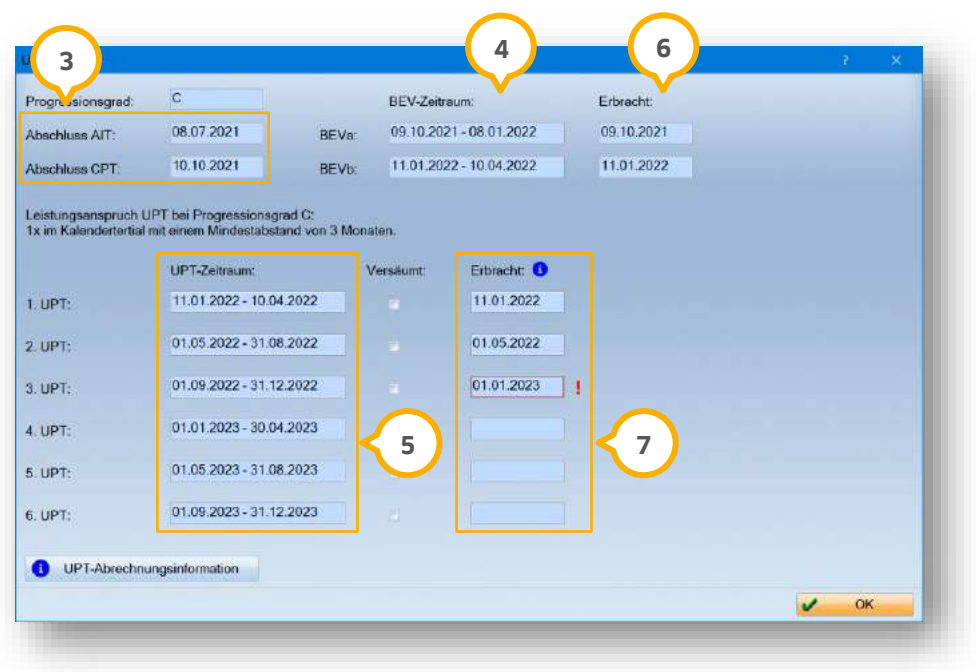

Die UPT-Zeiträume werden durch die angegebenen Abschlussdaten der AIT/CPT und dem jeweiligen Progressionsgrad und dessen Abrechnungsbestimmung berechnet.

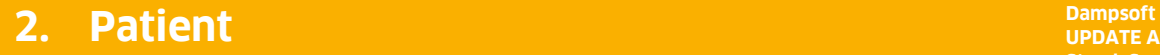

Im folgenden Beispiel hat der Patient einen Progressionsgrad C und es wurde eine CPT-Behandlung durchgeführt.

Durch die angegebenen Abschlussdaten der AIT- und CPT-Behandlung 3 errechnen sich der BEV-Zeitraum (4) und alle folgenden UPT-Zeiträume (5).

Wenn eine BEVa/BEVb-Leistung beim Patienten erfolgt ist, wird das Leistungsdatum bei "Erbracht" **©** eingetragen. Daraufhin werden die UPT-Zeiträume automatisch anhand der Abrechnungsbestimmungen angepasst.

Als erbrachte UPT-Leistung wird grundsätzlich die UPTa herangezogen. Bei Patienten, die nach § 22a SGB V anspruchsberechtigt sind, wird die UPTc verwendet.

Sobald die Leistungen beim Patienten erbracht sind, wird das Leistungsdatum bei "Erbracht" **⑦** eingetragen. Anhand dessen errechnet sich der folgende UPT-Zeitraum gemäß der Abrechnungsbestimmungen neu.

Liegt eine der genannten Leistungen außerhalb des errechneten UPT-Zeitraums, erscheint ein rotes Ausrufezeichen rechts neben dem Leistungsdatum. Wenn im errechneten Zeitraum keine Behandlung erfolgt ist, kann sie durch ein Häkchen als versäumt markiert werden. Die folgenden UPT-Zeiträume werden neu berechnet.

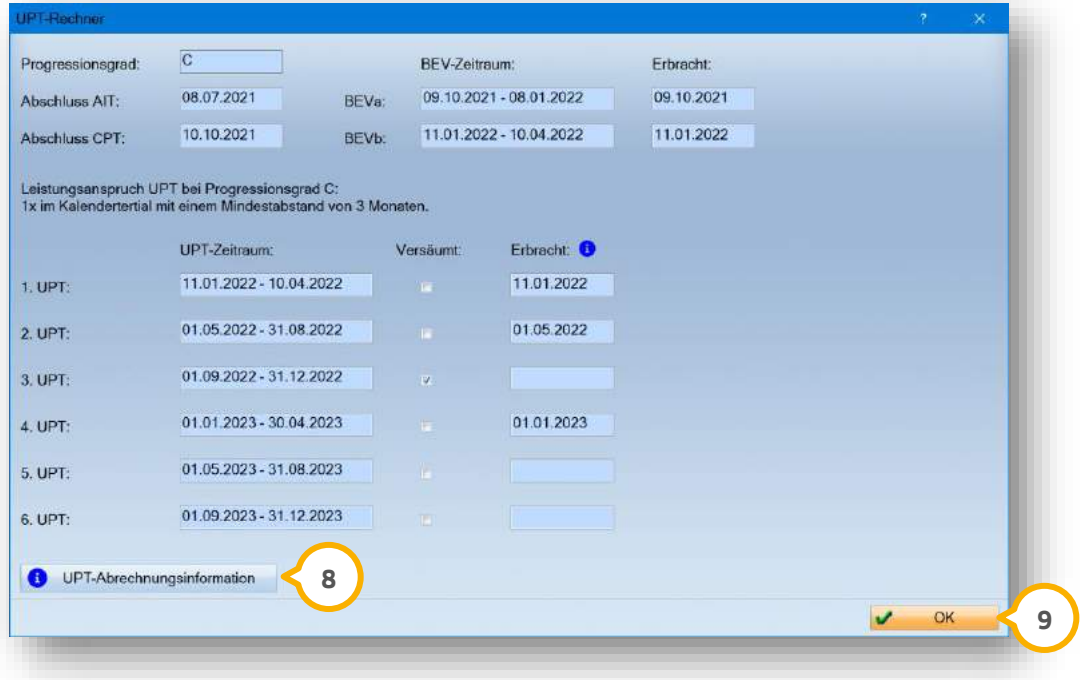

Um eine detaillierte Übersicht der abrechnungsfähigen Leistungen während der UPT-Phase aufzurufen, klicken Sie auf >>UPT-Abrechnungsinformationen<< (8).

Bestätigen Sie mit >>OK<< **9**.

## <span id="page-12-0"></span>**2.4. Patienten-Liste: Ausdruck optimiert**

Mit diesem Update wurde der Ausdruck der Patienten-Liste optimiert. Zukünftig können zusätzlich die Versicherten-Nummer und die E-Mail-Adresse in allen Listen mit ausgegeben werden. Zusätzlich besteht die Möglichkeit, ein gewünschtes Namensformat zu wählen.

Im folgenden Beispiel erklären wir Ihnen die neuen Möglichkeiten exemplarisch anhand der Patienten-Liste, die über die Patientenauswahl aufrufbar ist.

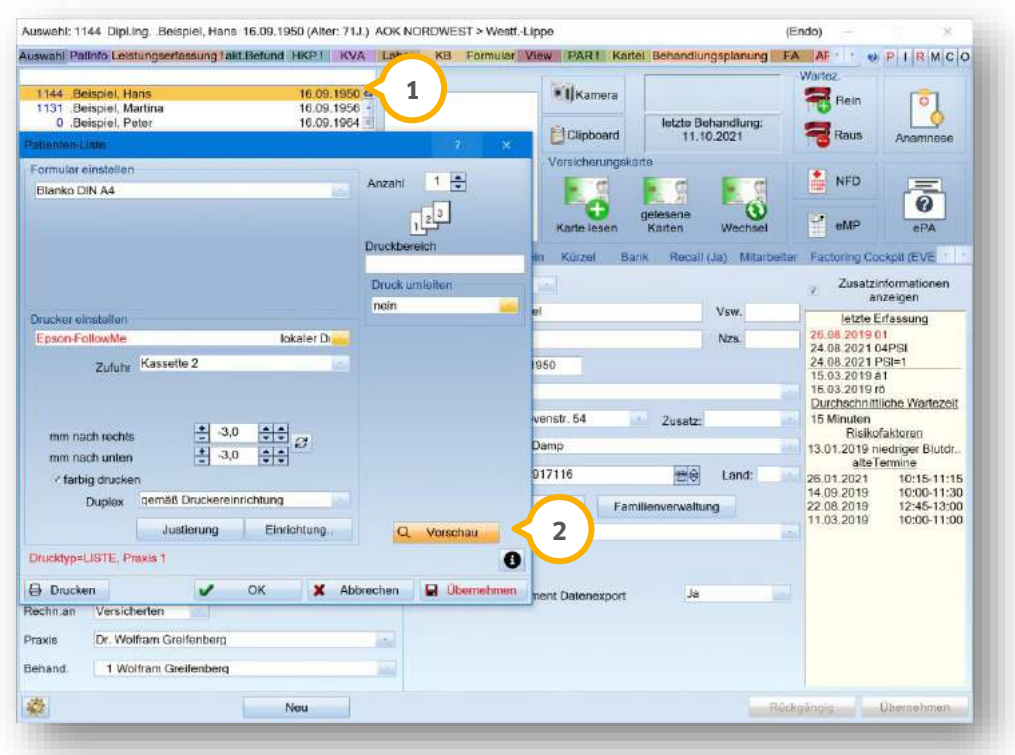

Öffnen Sie einen Patienten über die Patientenauswahl.

Klicken Sie auf das Drucker-Symbol (1).

Es öffnet sich ein weiterer Dialog.

Klicken Sie auf >>Vorschau<< (2).

Die Vorschau der Patienten-Liste öffnet sich.

**Seite 14/44**

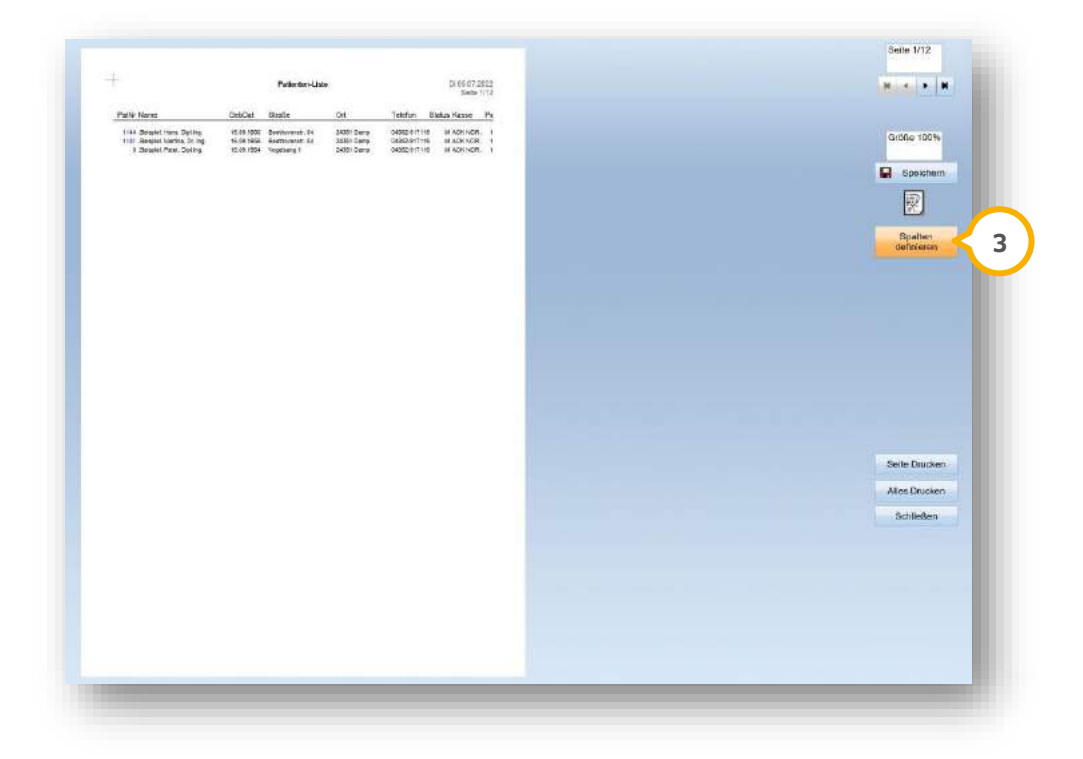

Klicken Sie auf >>Spalten definieren<< (3).

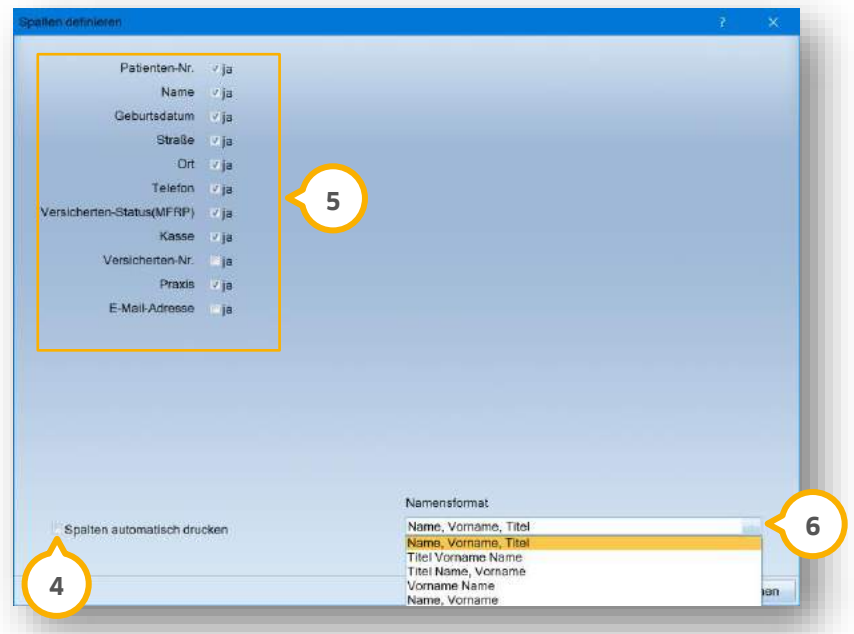

Um alle Spalten automatisch zu drucken, setzen Sie ein Häkchen bei "Spalten automatisch drucken" (4). Um einzelne Spalten für den Druck auszuwählen, setzen Sie die gewünschten Häkchen im Bereich . **5**

Wählen Sie das gewünschte Namensformat aus der Auswahlliste **6**.

Speichern Sie Ihre Änderungen mit >>OK<<.

# **2. Patient Dampsoft**

**Seite 15/44**

## <span id="page-14-0"></span>**2.5. Leistungserfassung: Inlay und Teilkrone bei Ekr-Leistungen eintragen**

Die Abfrage nach der geplanten Versorgung für Ekr-Leistungen wurde erweitert. Sie haben die Möglichkeit, für die GOZ-Leistung 2290 die Optionen "Teilkrone geplant" und "Inlay geplant" auszuwählen.

Für die Leistung nach BEMA-Nr. 23 wird ausschließlich die Teilkrone als Planungsmöglichkeit angeboten. Diese Leistung ist daher nicht für die Entfernung eines Inlays abrechnungsfähig.

Wählen Sie den gewünschten Patienten aus.

Alternativ öffnen Sie den Patienten über die Patientenauswahl.

Wechseln Sie in den Reiter "Leistungserfassung".

Erfassen Sie die gewünschte Leistung wie gewohnt.

Sie erhalten folgende Meldung:

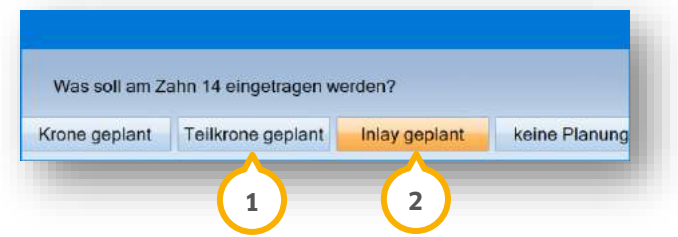

Um die Planung einer Teilkrone einzutragen, klicken Sie auf (1).

Um die Planung eines Inlays einzutragen, klicken Sie auf (2).

<span id="page-14-1"></span>Der Dialog zur Flächen- und Materialauswahl für Inlays öffnet sich wie gewohnt.

#### **2.6. Leistungserfassung: API/SBI mit IP1 verknüpfen**

Mit diesem Update haben Sie die Möglichkeit, den API/SBI bei Eingabe der BEMA-Leistung IP1 zu öffnen. Diese Verknüpfung ist standardmäßig nicht gesetzt.

**Ein Tipp für Sie:** Sollte Ihre Praxis nicht über eine Prophylaxe-Freischaltung verfügen, ist die Anzahl der Pläne auf 40 Stück limitiert.

Um die Voreinstellungen für die Leistungserfassung zu ändern, folgen Sie dem Pfad "Einstellungen/KONS/GOZ/Leistungserfassung".

Wechseln Sie in den Reiter "Kasse" (1).

**UPDATE AKTUELL [Stand: September](#page-0-0) 2022**

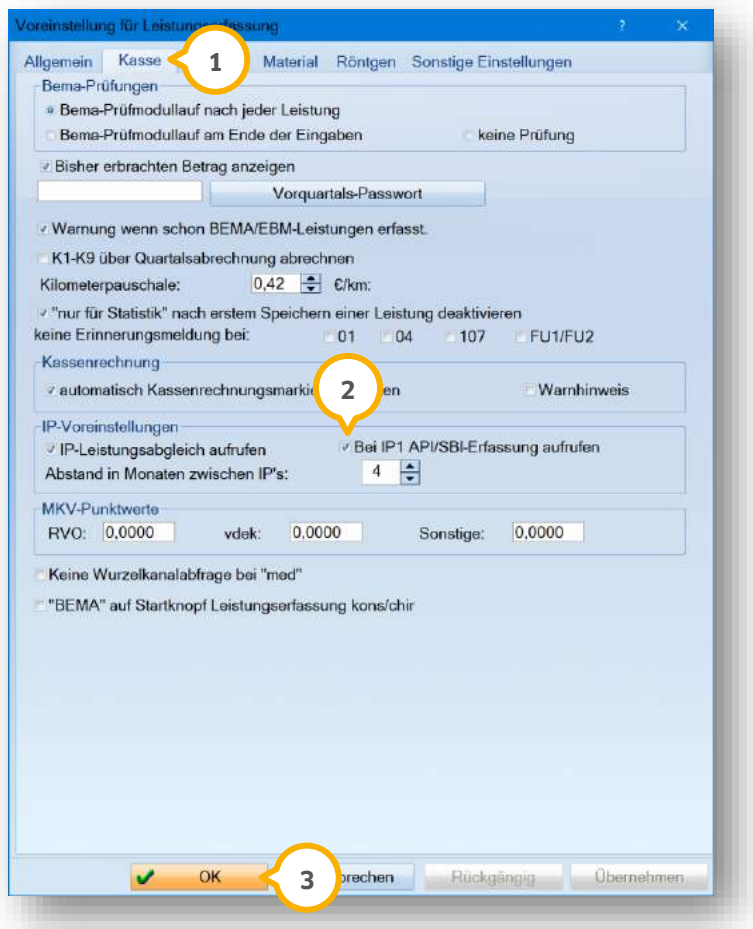

Setzen Sie ein Häkchen bei "Bei IP1 API/SBI-Erfassung aufrufen" (2).

Bestätigen Sie Ihre Änderung mit >>OK<< (3).

Der API/SBI öffnet sich bei Eingabe der BEMA-Leistung IP1.

# <span id="page-16-0"></span>**3. Statistik Dampsoft**

## <span id="page-16-1"></span>**3.1. Statistik/Tagesprotokoll: Bezeichnungen angepasst**

Mit diesem Update wurden Feldbezeichnungen in der Statistik verändert.

**Ö**ffnen Sie im DS-Win den Reiter "Statistik" (1).

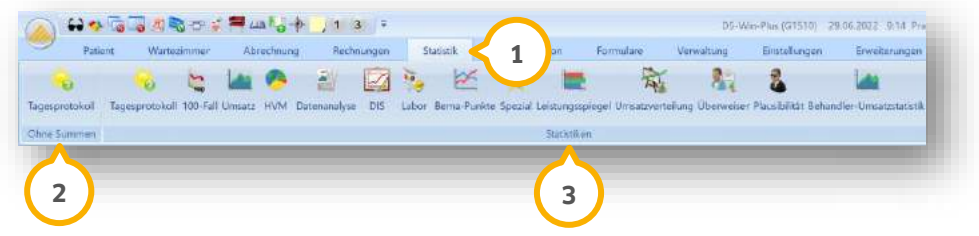

Das ehemalige Tagesprotokoll "Helferinnen" trägt jetzt die Benennung "Ohne Summen" **(2)**.

Die neue Benennung verdeutlicht den Zweck, eine Tagesstatistik ohne Einzel- und Gesamtsummen der Leistungen erstellen zu können. Das Tagesprotokoll "Ohne Summen" ist ohne Statistik-Passwort zugänglich, auch wenn ein Statistik-Passwort eingerichtet wurde.

Der ehemalige Bereich "Zahnarzt-Statistiken" trägt jetzt die Benennung "Statistiken" **(3)**. Sofern ein Statistik-Passwort eingerichtet wurde, wird dieses beim Öffnen einer Statistik in diesem Bereich verlangt.

# <span id="page-17-0"></span>**4. Kommunikation Dampsoft Discrete** *D***ampsoft</u>**

**Seite 18/44**

## <span id="page-17-1"></span>**4.1. E-Mail-Client: Link zu einer Website im Standardbrowser öffnen**

Um im E-Mail-Client einen Link zu einer Website aufzurufen, haben Sie die Möglichkeit, Ihren Standardbrowser zu verwenden.

Folgen Sie dem Pfad "Kommunikation/E-Mail".

Der E-Mail-Client öffnet sich.

Wenn Sie wie gewohnt in einer E-Mail im HTML-Modus auf einen Link klicken, öffnet sich die Website im E-Mail-Client, z. B. **①**.

Um die Website in Ihrem Standardbrowser zu öffnen, klicken Sie mit der rechten Maustaste auf den gewünschten Link.

Das Kontextmenü öffnet sich.

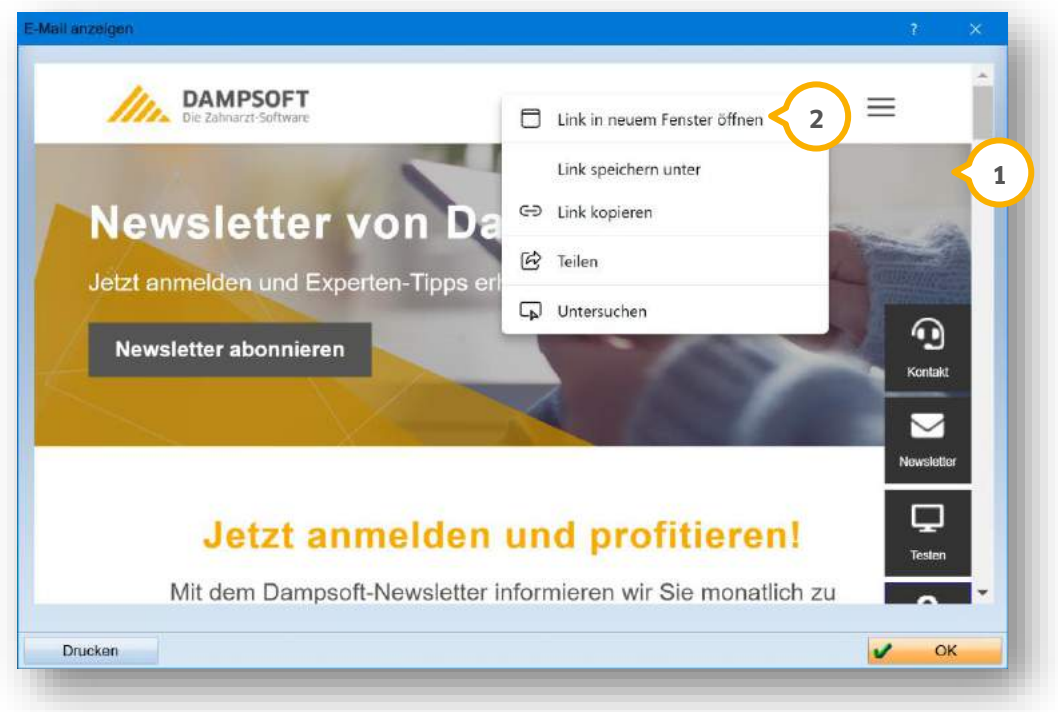

Wählen Sie "Link in neuem Fenster öffnen" (2) aus.

Die Website öffnet sich in Ihrem Standardbrowser.

## <span id="page-18-0"></span>**5. Formulare Dampsoft**

**Seite 19/44**

## <span id="page-18-1"></span>**5.1. Abrechnungsbüro: Neue Einverständniserklärung "ARC**

Das neue Formular der Einverständniserklärung für das Abrechnungsbüro ARC wurde hinzugefügt.

Sie finden das Formular unter dem Pfad "Formulare/Zahnärztliche Formulare/Einverständniserklärung Abr.Büro".

Wählen Sie den gewünschten Patienten aus.

Alternativ öffnen Sie den Patienten über die Patientenauswahl.

Wechseln Sie in den Reiter "Formular" (1).

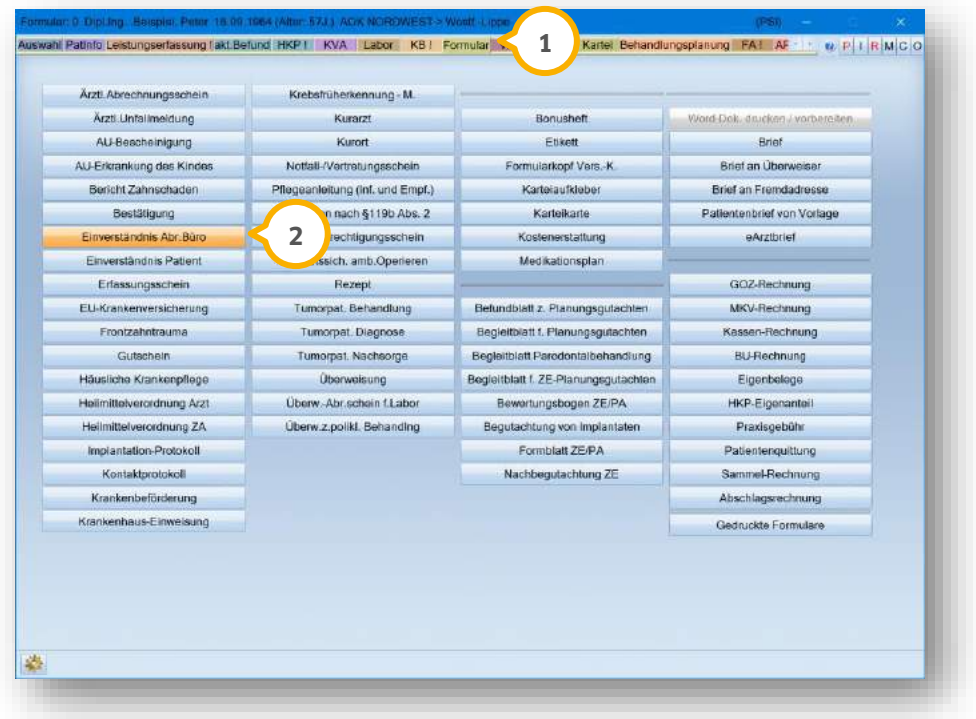

Klicken Sie auf >>Einverständnis Abr.Büro<< (2).

Es öffnet sich folgender Dialog:

**Seite 20/44**

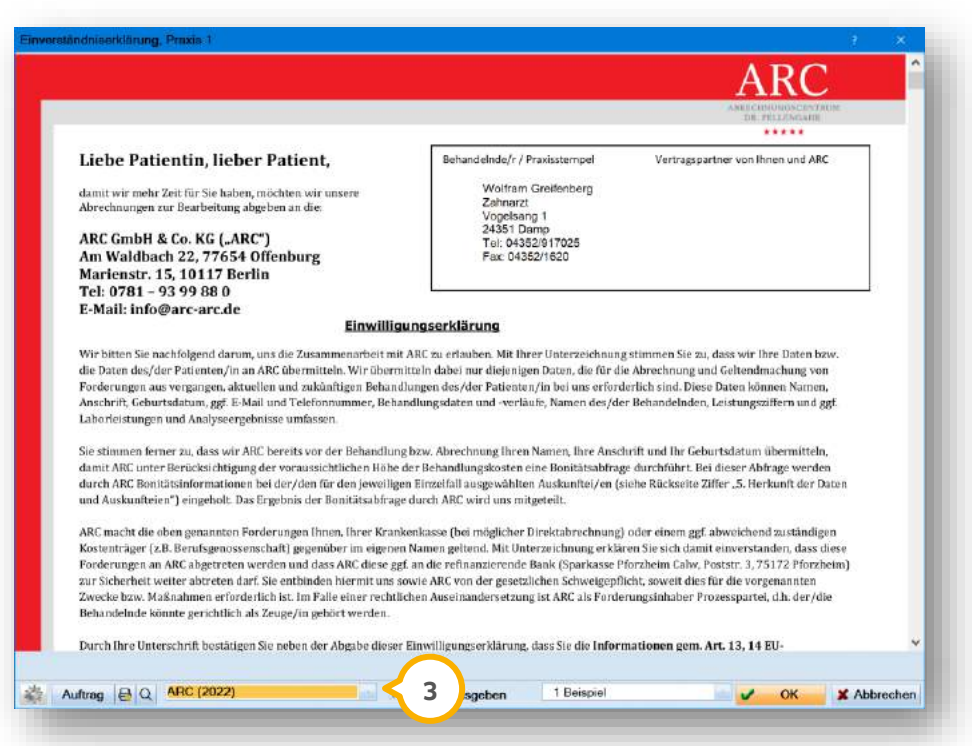

Wählen Sie aus der Auswahlliste (3) die Option "ARC (2022)".

## <span id="page-19-0"></span>**5.2. PVS Reiss: Einverständniserklärung aktualisiert**

Für die Einverständniserklärung der PVS Reiss GmbH ist eine aktualisierte Version verfügbar.

#### **Möglichkeit 1:**

Folgen Sie im DS-Win dem Pfad "Formulare/Zahnärztliche Formulare/Einverständnis Abr. Büro".

Es öffnet sich die Patientenauswahl.

Wählen Sie den entsprechenden Patienten mit einem Doppelklick aus.

#### **Möglichkeit 2:**

Wählen Sie den Patienten über die Patientenauswahl aus.

Wechseln Sie in den Reiter "Formular".

Wählen Sie "Einverständnis Abr. Büro" aus.

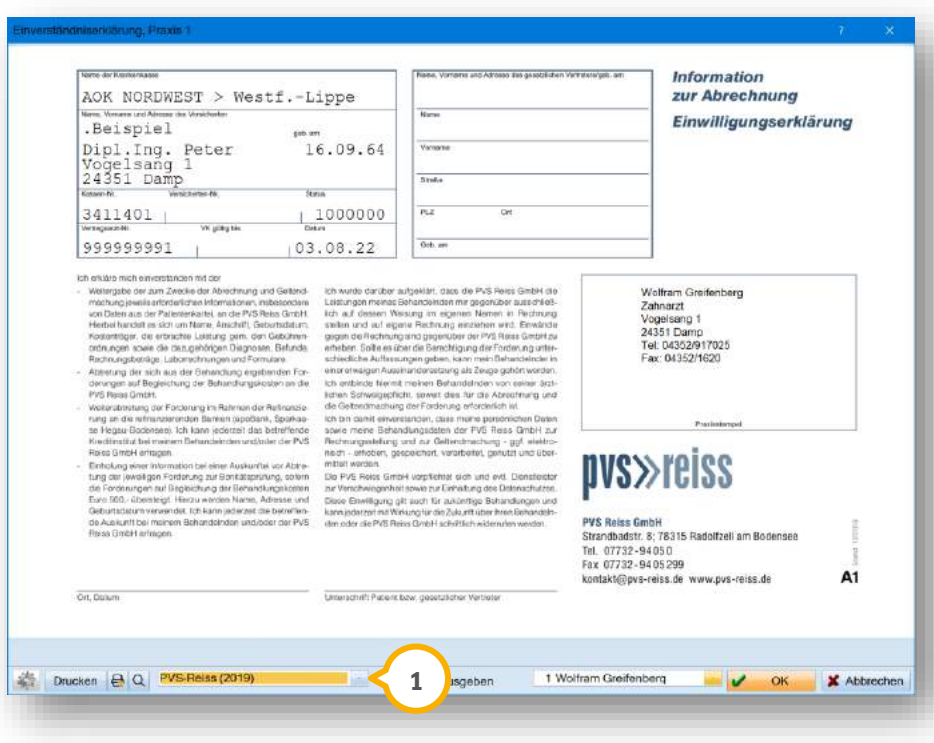

Wählen Sie aus der Auswahlliste (1) die Option "PVS-Reiss (2019)".

# **5. Formulare**

**Seite 22/44**

#### <span id="page-21-0"></span>**5.3. CareCapital: Einverständniserklärungen aktualisiert**

Für das Abrechnungsbüro CareCapital stehen Ihnen aktualisierte Einverständniserklärungen zur Verfügung.

Sie finden die Formulare unter dem Pfad "Formulare/Zahnärztliche Formulare/Einverständnis Abr. Büro".

Wählen Sie den gewünschten Patienten aus.

Alternativ öffnen Sie den Patienten über die Patientenauswahl.

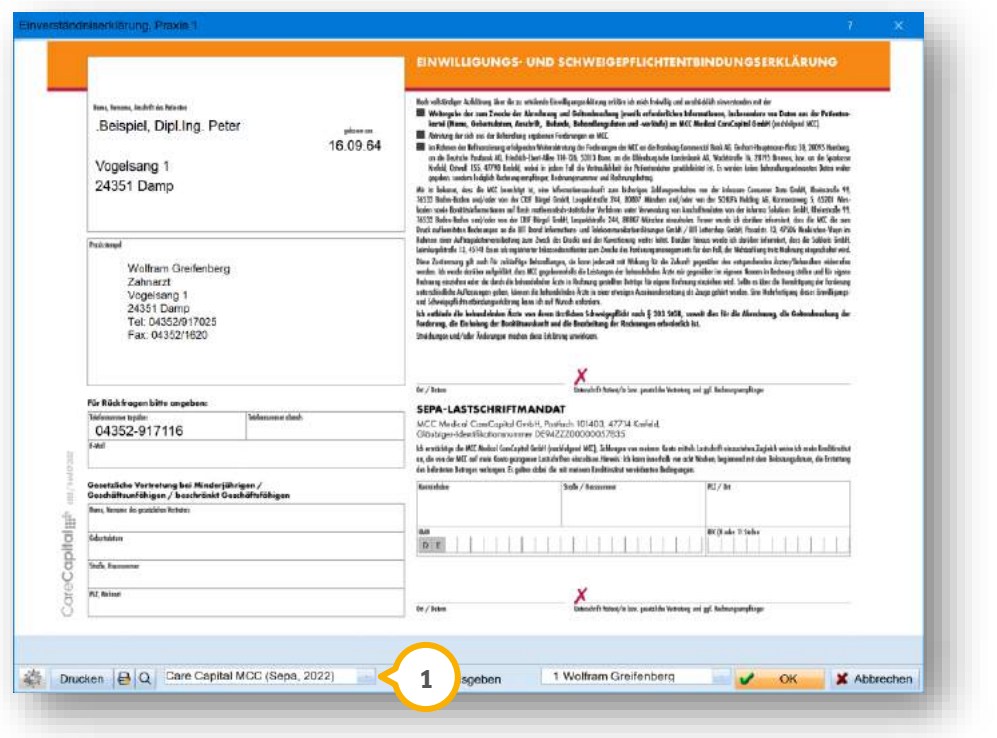

Um die Einwilligungs- und Schweigepflichtentbindungserklärung mit SEPA-Informationen aufzurufen, wählen Sie aus der Auswahlliste (1) die Option "CareCapital MCC (Sepa 2022)".

Um die Einwilligungs- und Schweigepflichtentbindungserklärung ohne SEPA-Informationen aufzurufen, wählen Sie aus der Auswahlliste (1) die Option "CareCapital MCC (ohne Sepa, 2022)".

**Seite 23/44**

#### <span id="page-22-1"></span><span id="page-22-0"></span>**6.1. BEKV: Internes Krankenkassenverzeichnis abgleichen**

Mit diesem Update können Sie nach dem Einlesen des Bundeseinheitlichen Kassenverzeichnisses (BEKV) prüfen, ob das Krankenkassenverzeichnis mit dem aktuellen BEKV übereinstimmt. Auf diese Weise stellen Sie sicher, dass das Krankenkassenverzeichnis auf dem aktuellen Stand ist.

Um die Prüfung durchzuführen, wurde eine neue Schaltfläche hinzugefügt. Um die Schaltfläche aufzurufen, stehen Ihnen zwei Möglichkeiten zur Verfügung.

#### **Möglichkeit 1:**

Folgen Sie im DS-Win dem Pfad "Verwaltung/Sonstige Verzeichnisse/BEKV/BEKV einlesen".

Lesen Sie das neue BEKV wie gewohnt ein.

Die neue Meldung öffnet sich:

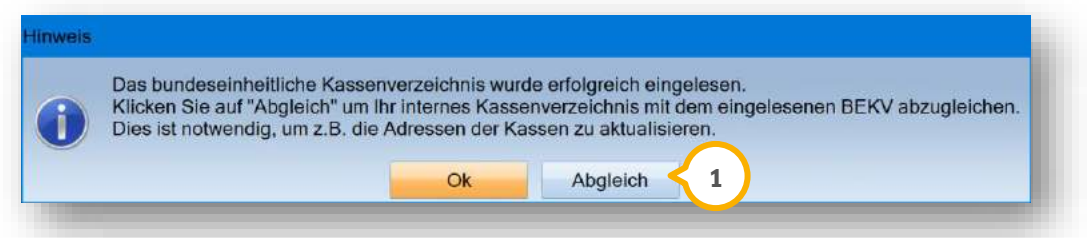

Um Ihr internes Krankenkassenverzeichnis mit dem eingelesenen BEKV abzugleichen, klicken Sie auf >>Abgleich<< . **1**

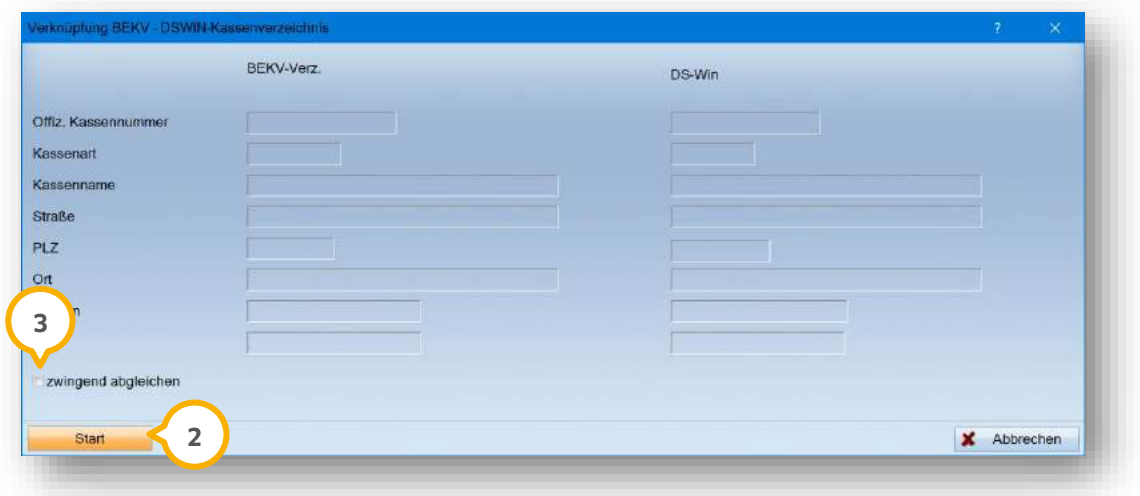

Um den Abgleich durchzuführen, klicken Sie auf >>Start<< (2).

Führen Sie den Vergleich wie gewohnt durch.

**Ein Tipp für Sie:** Wenn Sie die Auswahl bei "zwingend erforderlich setzen" (3), erfolgt die Anzeige aller Krankenkassen, bei denen Unterschiede bestehen, auch wenn diese bereits das neueste Aktualisierungsdatum tragen.

# **6. Verwaltung**

**UPDATE AKTUELL [Stand: September](#page-0-0) 2022**

**Seite 24/44**

#### **Möglichkeit 2:**

Alternativ starten Sie das Einlesen des BEKV über die F9-Taste.

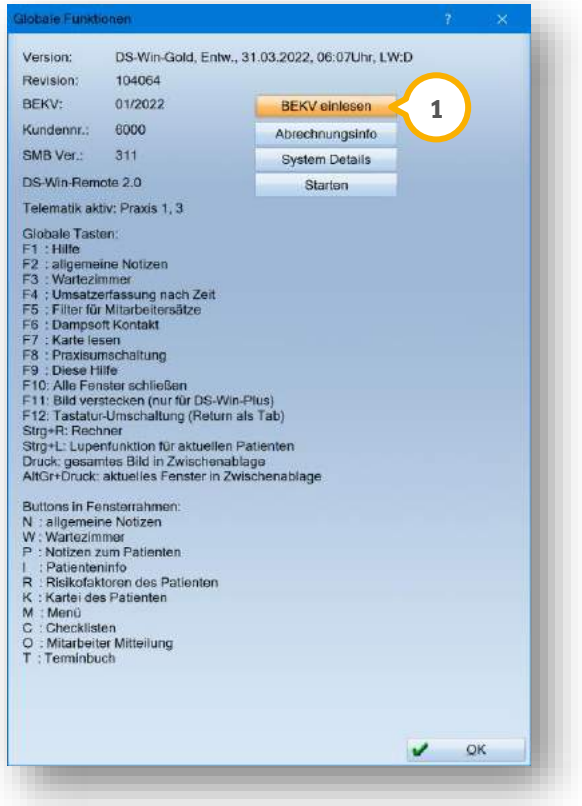

Klicken Sie auf >>BEKV einlesen<< (1).

Lesen Sie das neue BEKV wie gewohnt ein.

Nach dem Einlesen öffnet sich die neue Meldung:

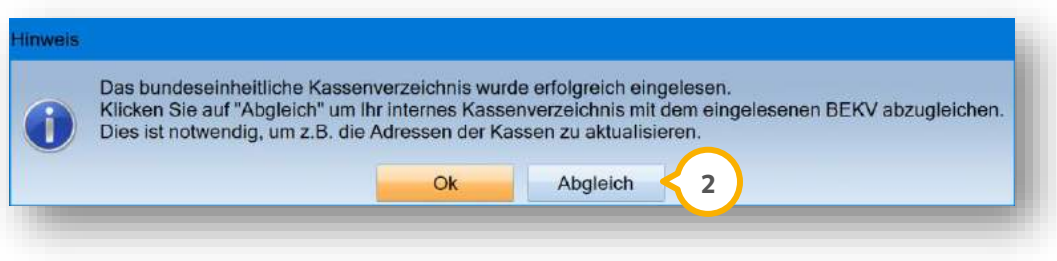

Um Ihr Krankenkassenverzeichnis mit dem eingelesenen BEKV abzugleichen, klicken Sie auf >>Abgleich<< (2).

**Seite 25/44**

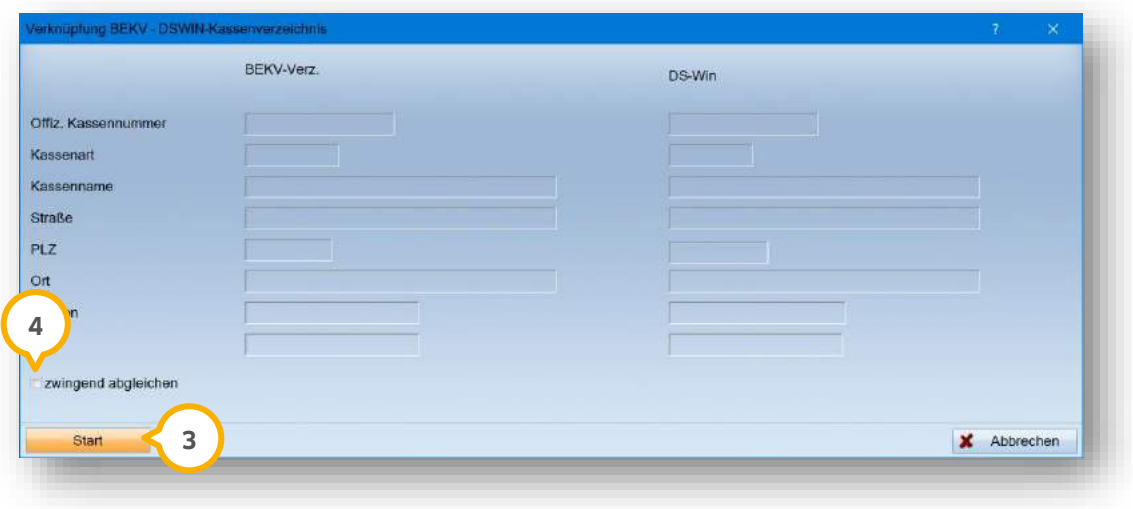

Um den Abgleich durchzuführen, klicken Sie auf >>Start<< (3).

**Ein Tipp für Sie:** Wenn Sie die Auswahl bei "zwingend erforderlich setzen" �, erfolgt die Anzeige aller Krankenkassen, bei denen Unterschiede bestehen, auch wenn diese bereits das neueste Aktualisierungsdatum tragen.

Führen Sie den Vergleich wie gewohnt durch.

# **6.** Verwaltung

**Seite 26/44**

## <span id="page-25-1"></span>**6.2. Aufnahme von Krankenkassen optimiert**

Wenn bei der Aufnahme von unbekannten Krankenkassen relevante Daten fehlen, wird zukünftig durch eine Meldung auf fehlende Pflichtangaben hingewiesen.

Zusätzlich werden zu füllende Pflichtangaben im Krankenkassenverzeichnis mit einer roten Kontur (1) dargestellt.

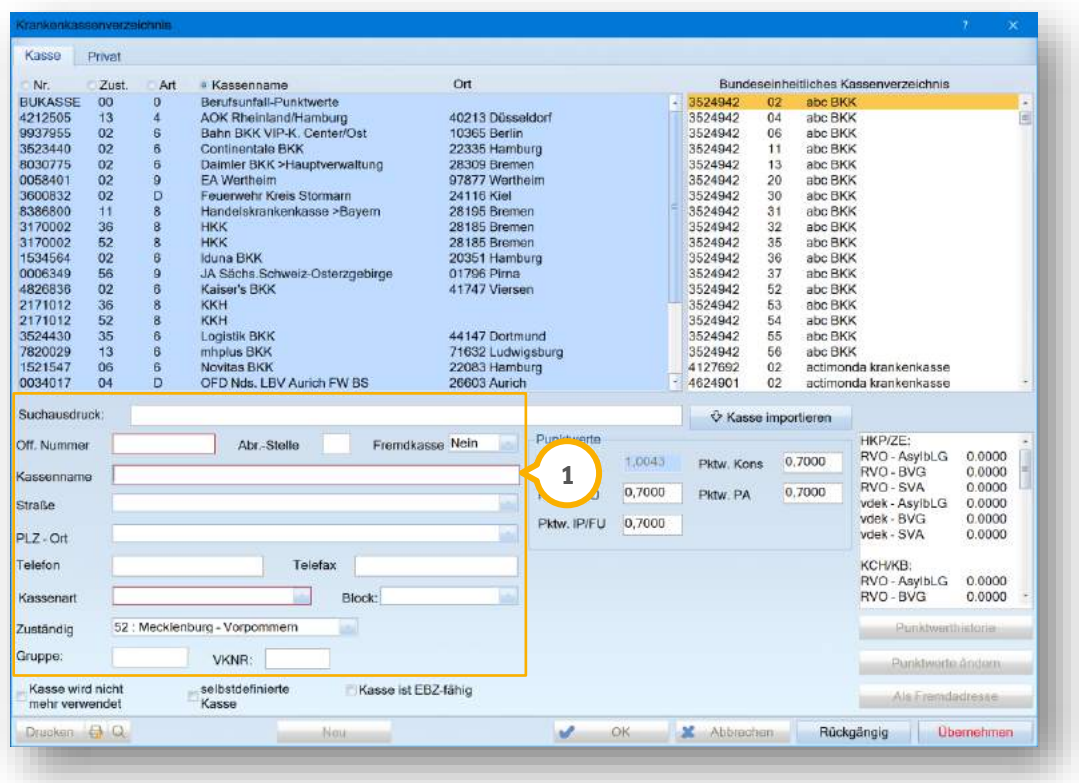

# <span id="page-25-0"></span>**6.3. Zahnarztnummer (ZANR) zum 01.01.2023 verpflichtend**

Mit diesem Update haben Sie die Möglichkeit, im DS-Win die lebenslange Zahnarztnummer (ZANR) einzugeben. Die Zahnarztnummer setzt sich aus neun Stellen zusammen und gewährleistet die eindeutige Identifizierung einzelner Zahnärzte.

#### **Hinweis!**

#### **Die Verwendung der Zahnarztnummer ist zum 01.01.2023 bundesweit verpflichtend.**

**Die Vergabe erfolgt voraussichtlich im Laufe des 4. Quartals 2022 durch die zuständige KZV.**

Folgen Sie im DS-Win dem Pfad "Verwaltung/Praxis/Behandler".

Es öffnet sich folgender Dialog:

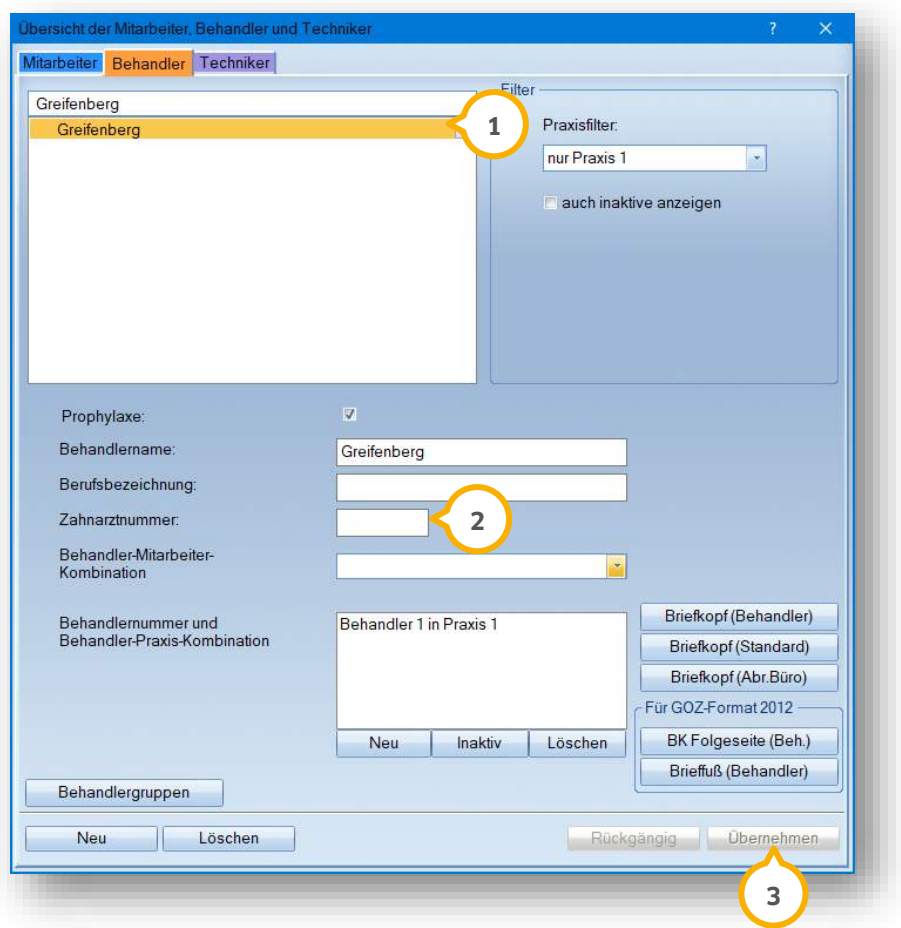

Wählen Sie den gewünschten Behandler aus der Liste (1).

Geben Sie die Zahnarztnummer des Behandlers in das Eingabefeld (2) ein.

**Ein Tipp für Sie:** Die neunstellige Zahnarztnummer setzt sich zusammen aus einer sechsstelligen Ziffernfolge, einer Prüfziffer sowie einer zweistelligen Zahnarztkennung.

Speichern Sie die Angaben mit >>Übernehmen<< <mark>3</mark>).

Wenn Sie eine ungültige Zahnarztnummer eingegeben haben, erhalten Sie folgende Meldung:

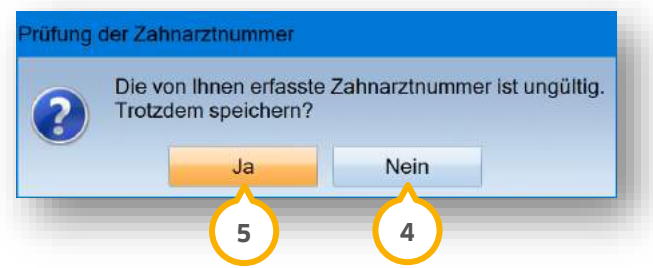

Um die Zahnarztnummer nicht zu speichern, klicken Sie auf >>Nein<< (4). Sie gelangen zurück in den Hauptdialog. Geben Sie die Zahnarztnummer erneut ein.

# **6.** Verwaltung

**UPDATE AKTUELL [Stand: September](#page-0-0) 2022**

**Seite 28/44**

Um die Zahnarztnummer trotzdem zu speichern, bestätigen Sie die Meldung mit >>Ja<< (5). Sie gelangen zurück in den Hauptdialog.

Sie haben die Möglichkeit, die Zahnarztnummern für weitere Behandler einzugeben. Wählen Sie einen Behandler aus der Liste (1) oder legen Sie einen neuen Behandler wie gewohnt an und wiederholen Sie die beschriebenen Schritte.

#### **Hinweis!**

**Bitte beachten Sie, dass die eingegebene Zahnarztnummer erst ab dem 01.01.2023 auf Formularen sichtbar ist. Bis zum 01.01.2023 wird weiterhin der Platzhalter 999999991 verwendet.**

# <span id="page-28-1"></span>**7. e-health Dampsoft**

**UPDATE AKTUELL [Stand: September](#page-0-0) 2022**

**Seite 29/44**

#### <span id="page-28-2"></span>**7.1. Allgemeine Informationen zu e-health**

Allgemeine Informationen zu e-health erhalten Sie über die folgende Informationsseite:

<https://www.dampsoft.de/produkte/produkterweiterungen/telematikinfrastruktur/>

Zusätzlich haben wir für Sie ein Informationsvideo erstellt:

<https://www.youtube.com/watch?v=mXZtzWl8nuA>

Sollten Sie einen eHBA benötigen, können Sie diesen komfortabel über unsere Homepage bestellen:

<https://shc-care.de/produkte/heilberufsausweis-ehba/224/dampsoft2021>

#### **Hinweis!**

**Detaillierte Voraussetzungen und Handlungsanweisungen für alle e-health-Anwendungen finden Sie auf unserer Website unter:**

**<https://www.dampsoft.de/wp-content/uploads/2021/04/dampsoft-anleitung-e-health-1.0.pdf>**

<span id="page-28-0"></span>Im Folgenden erhalten Sie eine Übersicht über die Neuerungen.

#### **7.2. eRezept**

Das eRezept ist die elektronische Version eines herkömmlichen Rezepts. Die elektronische Version ermöglicht eine digitale Übermittlung apothekenpflichtiger Arzneimittelverordnungen über die Telematikinfrastruktur (TI). Bei der Erstellung des eRezepts wird ein Rezeptcode generiert. Dieser kann digital über die eRezept-App oder per Ausdruck an den Empfänger übergeben und anschließend in jeder Apotheke eingelöst werden.

Für das eRezept ist eine einmalige Aktivierung notwendig. Die Aktivierung wird in der e-health-Anleitung im Abschnitt 17.3 beschrieben.

Das eRezept wird stufenweise in den KV-Regionen eingeführt. In Schleswig-Holstein (KVSH) und Westfalen-Lippe (KVWL) beginnt die eRezept-Phase am 01. September 2022. Am 01. Dezember 2022 beginnen voraussichtlich sechs weitere KV-Regionen.

#### **Hinweis!**

**In unserem neuen Webinar "Elektronisches Rezept (eRezept) im DS-Win" zeigen Ihnen unsere Expertinnen, wie Sie das eRezept ab dem 01.09.2022 im DS-Win nutzen können. Weitere Informationen finden Sie unter [https://www.dampsoft.de/webinare/#themen.](https://www.dampsoft.de/webinare/#themen)**

#### **WICHTIG**

## <span id="page-29-1"></span>**7.3. eArztbrief**

Wenn Sie als Arzt tätig sind und mit dem DS-Win-MED arbeiten, steht Ihnen der eArztbrief zur Verfügung. Der eArztbrief wird aus dem DS-Win über KIM verschlüsselt und digital an den Empfänger versendet. Zusätzlich werden sogenannte Metadaten per XML-Datei übermittelt. Diese enthalten u. a. Angaben zum Absender und zum Patienten und ermöglichen somit in der Empfängerpraxis die korrekte Zuordnung.

Für das Senden und Empfangen von eArztbriefen kann in der Arztpraxis eine Kostenpauschale berechnet werden. Entsprechend den Vorgaben der KBV zum eArztbrief unterstützt das Programm Sie bei der Abrechnung der Gebührenpositionen.

## <span id="page-29-2"></span>**7.4. ePA (elektronische Patientenakte)**

**Zahnärztliches Bonusheft in die ePA hochladen:** Wenn Sie zukünftig in der ePA Einträge zum Upload auswählen, steht Ihnen mit diesem Update eine detaillierte Übersicht der gewählten Einträge im ePA-Upload-Fenster zur Verfügung.

## <span id="page-29-0"></span>**7.5. KIM (Kommunikation im Medizinwesen)**

**WICHTIG** 

**KIM-Mails über die Patientenauswahl versenden:** Mit diesem Update besteht die Möglichkeit, direkt aus der Patientenauswahl eines Patienten im DS-View hinterlegte Bilder an eine KIM-Adresse von Einrichtungen und Personen im Gesundheitswesen zu senden.

**Gesperrtes RISE-KIM-Konto von Dampsoft über KIM-Onboarding-Service freischalten:** Wenn Sie ein RISE-KIM-Konto von Dampsoft nutzen, steht Ihnen in den E-Mail-Einstellungen zu den KIM-Konten die neue Schaltfläche "Konto entsperren" zur Verfügung. Falls Ihr KIM-Konto gesperrt wurde, erreichen Sie über die Schaltfläche den KIM-Onboarding-Service auf einer Website. Mithilfe einer "Recovery-Mail-Adresse" wird Ihr KIM-Account per Entsperrungslink freigeschaltet.

#### <span id="page-29-3"></span>**7.6. EBZ (elektronisches Beantragungs- und Genehmigungsverfahren)**

**Anträge filtern:** Mit diesem Update liefern wir Ihnen in den Kontrollbüchern HKP/MKV, Kieferbruch und KFO die Möglichkeit aus, eAnträge zu filtern. Durch die Filterung können Sie unterscheiden, ob es sich um einen eAntrag oder einen Antrag auf Papier handelt.

## <span id="page-29-4"></span>**7.7. eAU (elektronische Arbeitsunfähigkeitsbescheinigung)**

**Standortstempel für eAU anlegen:** Sie haben die Möglichkeit, in den Praxisdaten verschiedene Standorte anzulegen und diese für den Standortstempel in der eAU auszuwählen. Wenn Sie keine Standorte angeben, wird der Standardstempel verwendet.

## <span id="page-30-1"></span><span id="page-30-0"></span>**8.1. DS-Win-OTM/Termin: Intervall für Behandlungsfolgen festlegen**

Im Terminbuch haben Sie die Möglichkeit, praxisübergreifende Intervalle festzulegen. Sie können die Funktion z. B. in Ihrer Übersicht oder im Online-Terminbuchmanagement (OTM) nutzen, wenn Vorlagen keinem Terminbuch zugeordnet sind.

Öffnen Sie die Produkterweiterung DS-Win-Termin.

Folgen Sie dem Pfad "Optionen/Praxiszeiten".

Es öffnet sich folgender Dialog:

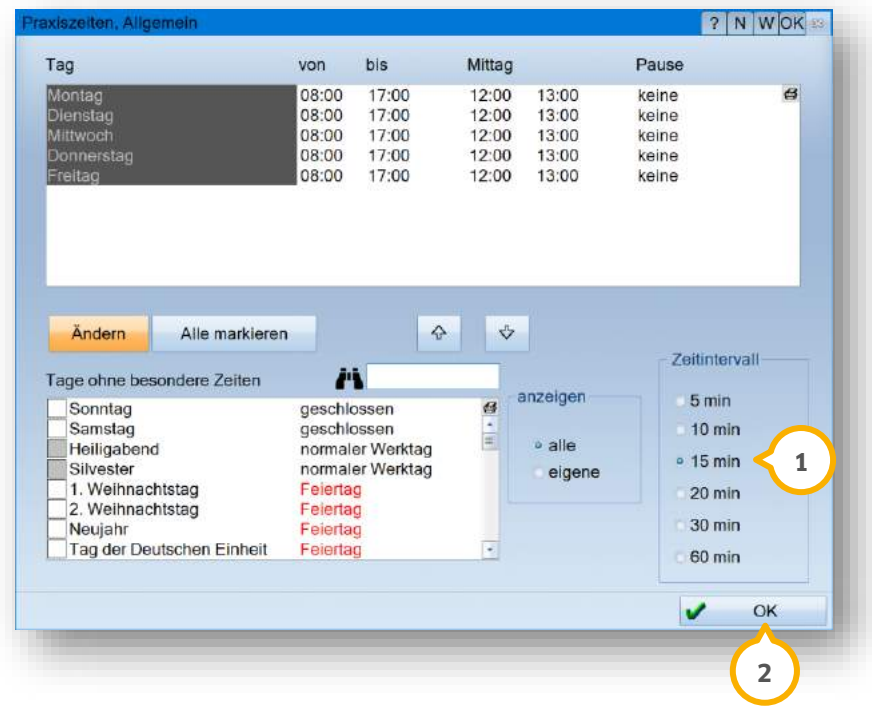

Geben Sie das gewünschte Zeitintervall an, z. B. "15 min" (<mark>1</mark>).

Bestätigen Sie die Auswahl mit >>OK<< (2).

# **8. Erweiterungen Dampsoft Dampsoft**

**Seite 32/44**

## <span id="page-31-0"></span>**8.2. DS-Win-Termin: eGK-Status anzeigen lassen**

Über ein Karten-Symbol besteht zukünftig die Möglichkeit, den aktuellen Stand einer eGK anzeigen zu lassen. Somit erhalten Sie direkt einen Überblick, ob für das aktuelle Quartal bereits eine Karte bzw. ein Versichertennachweis erbracht wurde.

Das Karten-Symbol wird Ihnen überall bei personenbezogenen Terminen angezeigt, z. B. im Klemmbrett oder im Wartezimmer mit Terminbuchlayout.

Öffnen Sie die Produkterweiterung DS-Win-Termin.

Folgen Sie dem Pfad "Optionen/Einstellungen".

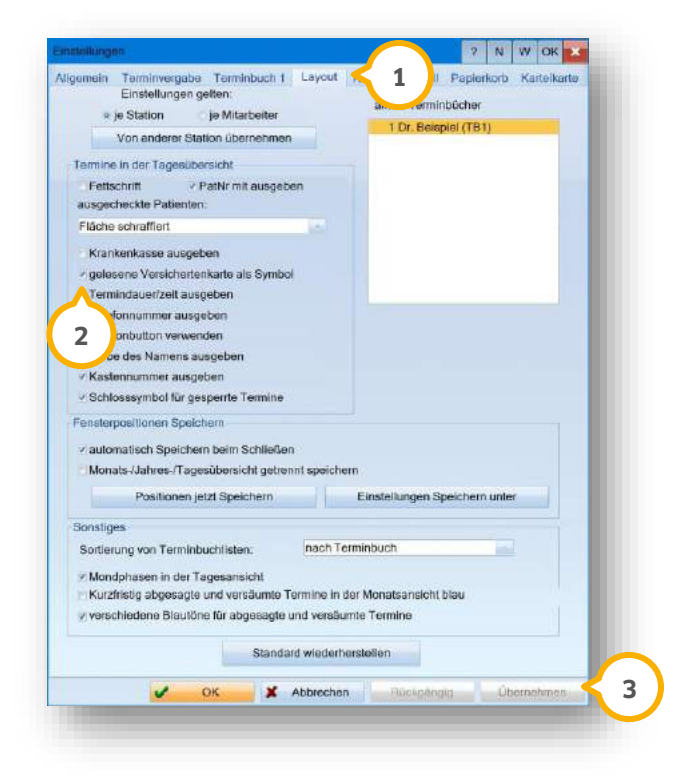

Wechseln Sie in den Reiter "Layout" (1).

Wenn Sie die Auswahl bei "gelesene Versichertenkarte als Symbol" **②** setzen, wird das Karten-Symbol zukünftig zusätzlich im Termin angezeigt,

Speichern Sie die Änderung, indem Sie auf >>Übernehmen<< (3) klicken.

Das Karten-Symbol wird im Terminbuch folgenderweise dargestellt:

**WICHTIG** 

**Seite 33/44**

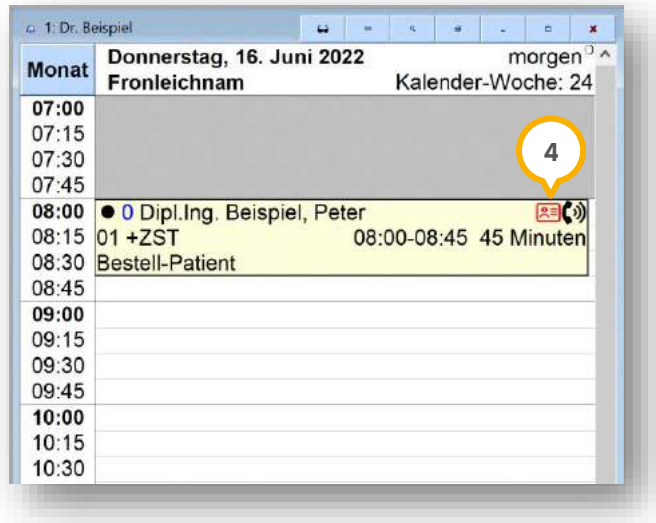

Wenn Sie mit der Maus über das Karten-Symbol �� fahren, ohne zu klicken, wird Ihnen über einen Tooltipp der aktuelle Status angezeigt.

#### Bei **gesetzlich Versicherten** gilt:

Rot = Es wurde kein Versicherungsnachweis im aktuellen Quartal erbracht.

Grün = Es wurde ein Versicherungsnachweis im aktuellen Quartal erbracht.

#### Bei **privat Versicherten** gilt:

Grau = Es wurde kein Versicherungsnachweis im aktuellen Quartal erbracht.

Schwarz = Es wurde ein Versicherungsnachweis im aktuellen Quartal erbracht.

**Ein Tipp für Sie:** Sollten Sie mit Mehrfachpraxen arbeiten, wird Ihnen im Tooltipp angezeigt, in welcher Praxis der Versichertennachweis erbracht wurde.

Es wird zusätzlich angezeigt, in welcher Form ein Versichertennachweis erbracht wurde.

- (K) Karte
- (N) Notfall
- (S) Sonderabkommen
- (A) Abrechnungsschein
- (E) Ersatznachweis

Wenn Sie Termine über die Wartezimmerliste auf Ankunft setzen oder Termine auschecken und im aktuellen Quartal noch kein Versichertennachweis erbracht wurde, erhalten Sie einen Hinweis, dass der Versichertennachweis noch aussteht.

# **8. Erweiterungen Dampsoft Dampsoft**

**Seite 34/44**

## <span id="page-33-0"></span>**8.3. DS-Win-Termin: Dialog zur Patientenneuaufnahme optimiert**

Der Dialog zur Patientenneuaufnahme im DS-Win-Termin wurde optimiert.

Öffnen Sie die Produkterweiterung DS-Win-Termin.

Folgen Sie dem Pfad "Patient/Neuer Patient".

Es öffnet sich folgender Dialog:

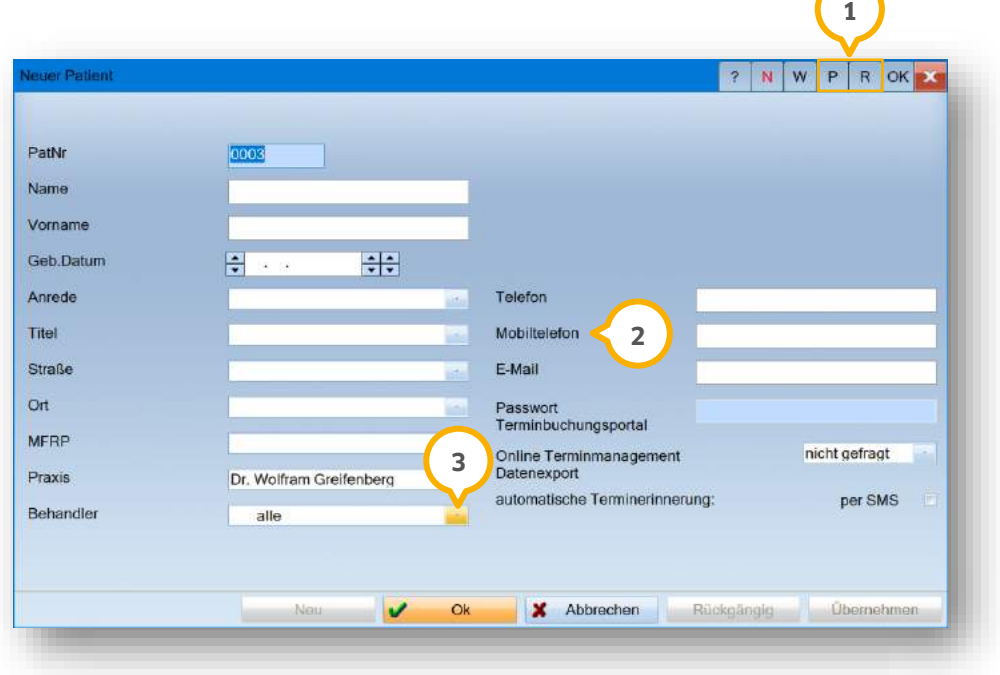

Der Dialog wurde um folgende Bereiche optimiert:

- Um Notizen zum Patienten zu hinterlegen, stehen die Reiter (1) "P" (Notizen) und "R" (Risikofaktoren) zur Verfügung. Sämtliche Einträge werden bei der späteren Zuordnung in die Karteikarte übernommen.
- Das Feld "Mobil" wurde in "Mobiltelefon" (2) umbenannt.
- In der Auswahlliste "Behandler" haben Sie die Auswahlmöglichkeit "alle" **3**).

Bei der Datenübernahme aus dem DS-Win-Termin ins DS-Win unterscheiden sich die Funktionen "Übertragen" und "Zuordnen":

Bei "Übertragen" werden die Daten vollständig übernommen, da eine Neuaufnahme des Patienten im DS-Win erfolgt.

Bei "Zuordnen" werden die Daten einem Bestandspatienten aus der Patientenauswahl zugeordnet. Dabei werden ausschließlich Daten in den Feldern "Telefon", "Mobiltelefon", "E-Mail", "OTM-Datenexport" und "automatische Terminerinnerung" übernommen.

Die Einträge unter >>P<< und >>R<< werden in beiden Fällen übernommen.

# **8. Erweiterungen**

## <span id="page-34-0"></span>**8.4. DS-Win-BuS: Aktualisierte Dokumente**

Folgende Dokumente wurden aktualisiert und stehen Ihnen in Ihrer Erweiterung DS-Win-BuS zur Verfügung:

- Unfallversicherung (SGB VII)
- Strahlenschutzverordnung (StrlSchV)
- Biostoffverordnung (BioStoffV)

Folgen Sie dem Pfad "Erweiterungen/BuS".

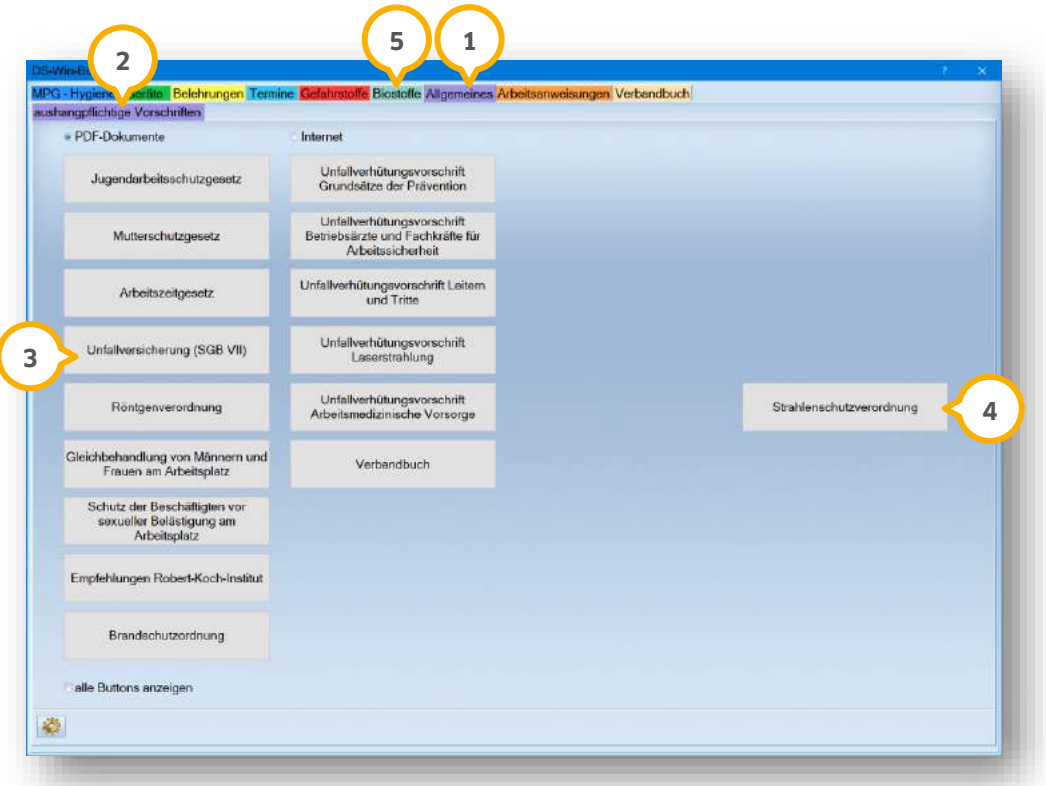

Wechseln Sie in den Reiter "Allgemeines" (1).

Der Reiter "aushangpflichtige Vorschriften" (2) öffnet sich.

Um das aktualisierte Dokument zur Unfallversicherung (SGB VII) aufzurufen, klicken Sie auf >>Unfallversicherung (SBG VII)<< (3). Das Dokument öffnet sich in einem neuen Fenster.

Um das aktualisierte Dokument zur Strahlenschutzverordnung (StrlSchV) aufzurufen, klicken Sie auf >>Strahlenschutzverordnung<< (4). Das Dokument öffnet sich in einem neuen Fenster.

Um die neue Biostoffverordnung (BioStoffV) zu öffnen, wechseln Sie in den Reiter "Biostoffe" (5).

**Seite 36/44**

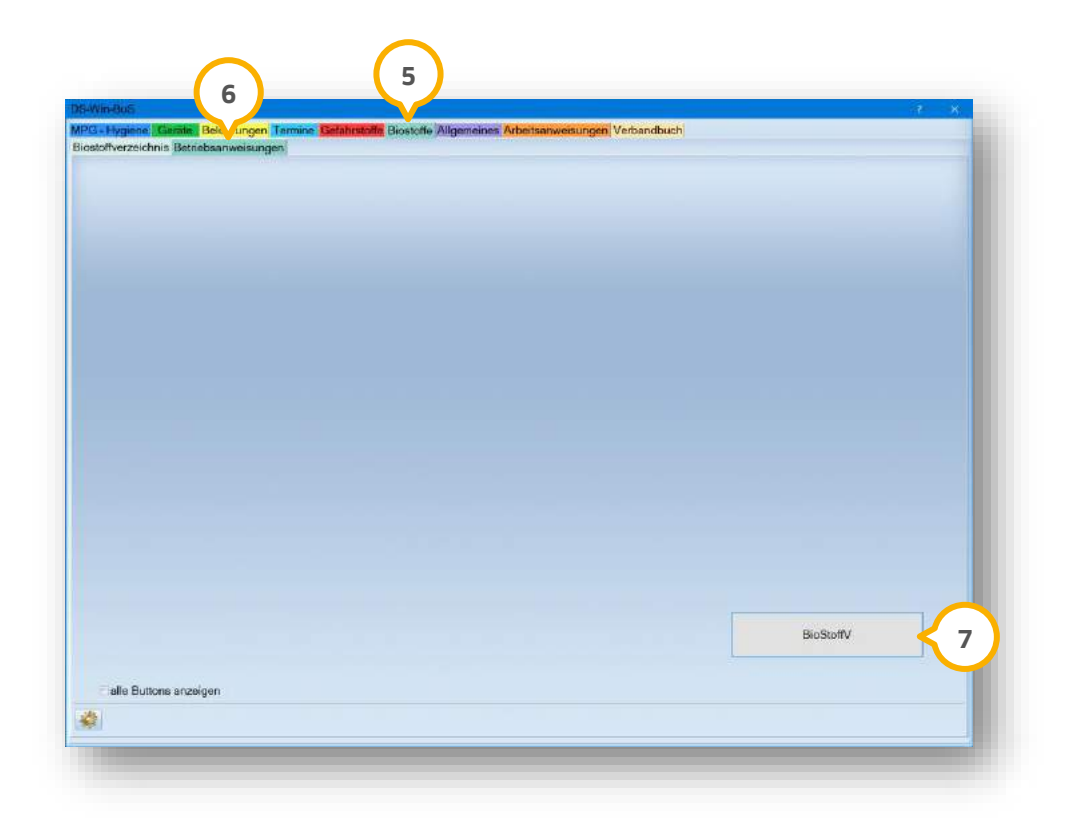

Wechseln Sie in den Reiter "Betriebsanweisungen" **6**).

Um das aktualisierte Dokument zur Biostoffverordnung (BioStoffV) zu öffnen, klicken Sie auf >>BioStoffV<<  $\zeta$ ). Das Dokument öffnet sich in einem neuen Fenster.

#### <span id="page-35-0"></span>**8.5. DS-Win-Gutachter: Leistung 4PA abrechenbar**

Mit diesem Update besteht die Möglichkeit, im Reiter "Gutachter" zu Ihrer PAR-Begutachtung die BEMA-Gebührennummer 4PA (Befunderhebung und Erstellen eines Parodontalstatus) wie gewohnt abzurechnen.

**Ein Tipp für Sie:** Bei Fragen bezüglich der Abrechnungsleistung wie z. B., ob diese über das Gutachten akzeptiert wird, wenden Sie sich bitte an Ihre zuständige KZV.

## <span id="page-36-0"></span>**8.6. DS-Win-MED: Nachweis für TI-Anwendungen erweitert**

Ab dem 01.10.2022 besteht nach § 341 Absatz 6 SGB V für MED-Kunden die Pflicht, gegenüber der jeweils zuständigen Kassenärztlichen Vereinigung nachzuweisen, dass sie über die erforderlichen Komponenten und Dienste für den Zugriff auf die elektronische Patientenakte verfügen. Der Nachweis ist mit diesem Update automatisch für die TI-Bereiche eMP und NFDM gesetzt.

#### **Hinweis!**

**Ob der Nachweis für Ihre Praxis erforderlich ist, erfahren Sie bei Bedarf bei Ihrer zuständigen KV. Die Einstellung kann im DS-Win jederzeit entfernt werden.**

Der Nachweis wird in den ärztlichen Praxisdaten angezeigt.

Folgen Sie im DS-Win dem Pfad "Verwaltung/Praxis/Arztstempel".

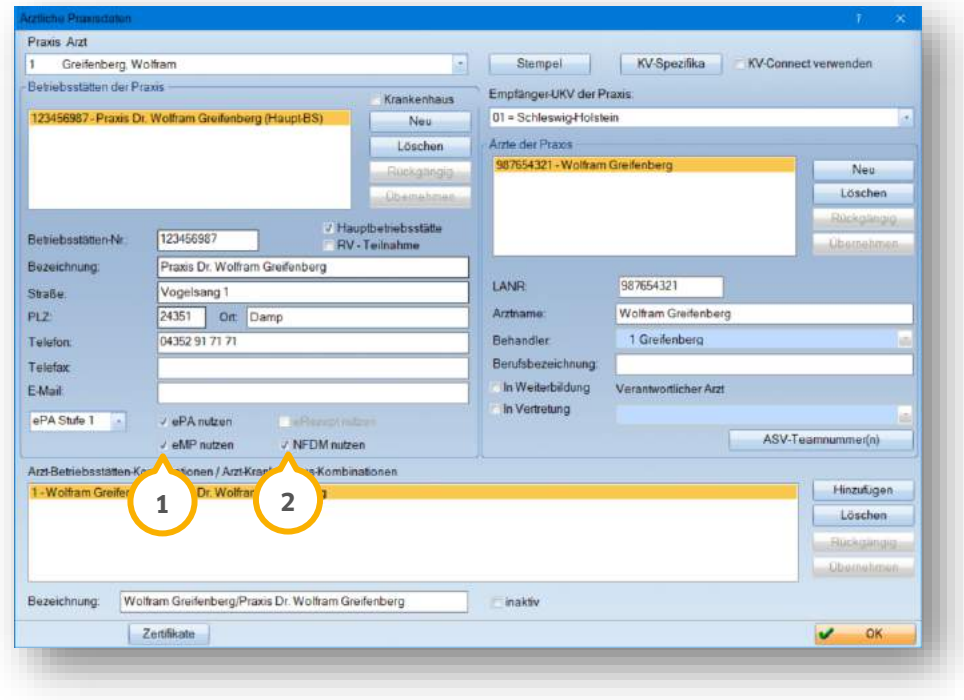

Die Einstellung "eMP nutzen" (1) dient als Nachweis, dass die notwendige Ausstattung zum Lesen/Schreiben des elektronischen Medikationsplans vorhanden ist.

Die Einstellung "NFDM nutzen" (2) dient als Nachweis, dass die notwendige Ausstattung zum Lesen/Schreiben des Notfalldatenmanagements vorhanden ist.

**Ein Tipp für Sie:** In der Abrechnung wird über die Schaltfläche >>Info e-health<< ebenfalls eine Übersicht über die gesetzten Einstellungen angezeigt.

**Seite 38/44**

## <span id="page-37-0"></span>**8.7. DS-Win-MPG: "MELAtherm 10 (Evolution)" von MELAG einbinden**

Mit diesem Update ist es möglich, im DS-Win über das Hygienemanagement den Sterilisator "MELAG MELAtherm 10 (Evolution)" einzubinden.

Um den neuen Sterilisator einzurichten, folgen Sie im DS-Win dem Pfad "Erweiterungen/MPG/Sterilisationskette".

Es öffnet sich folgender Dialog:

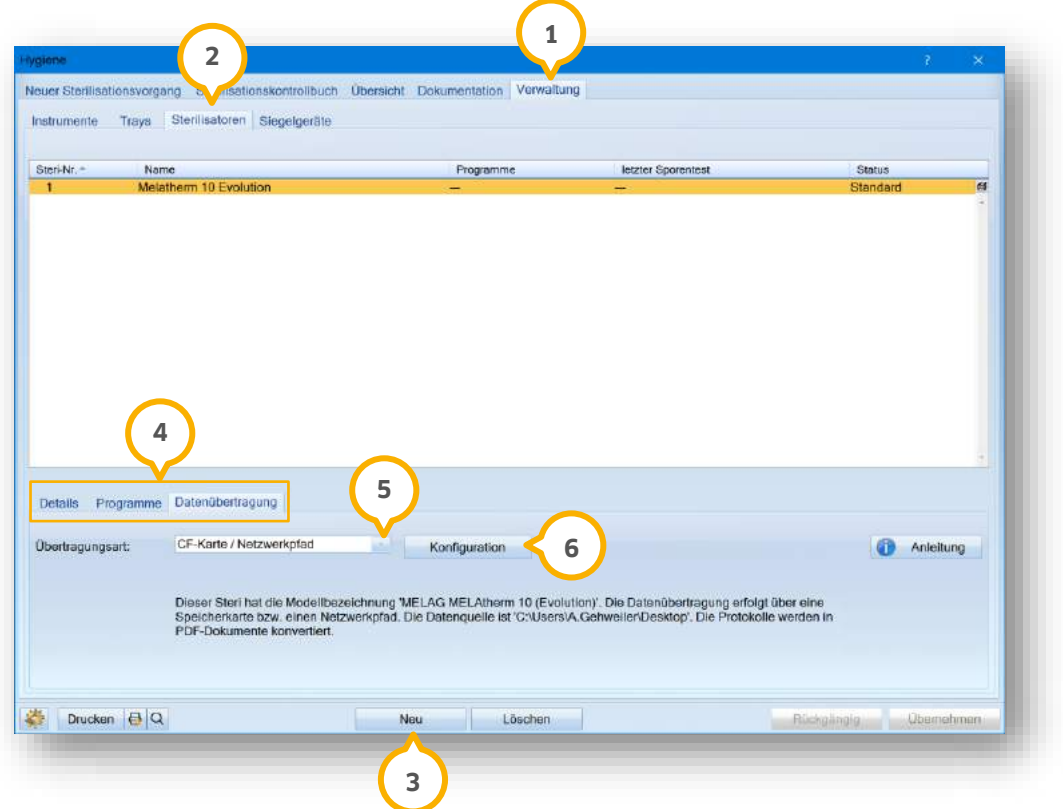

Wechseln Sie im Reiter "Verwaltung" (1) in den Reiter "Sterilisatoren" (2).

Klicken Sie auf >>Neu<< 3

Die Reiter "Details", "Programme" und "Datenübertragung" im Bereich (4) sind nun editierbar:

- Geben Sie unter "Details" die Angaben "Name", "Charge" und "Testverfahren" ein.
- Um für den Sterilisator Programme einzugeben, wechseln Sie in den Reiter "Programme".
- Wechseln Sie in den Reiter "Datenübertragung":

Wählen Sie bei "Übertragungsart" aus der Auswahlliste (5) die Option "CF-Karte / Netzwerkpfad".

Klicken Sie auf >>Konfiguration<< **6**.

Es öffnet sich folgender Dialog:

**Seite 39/44**

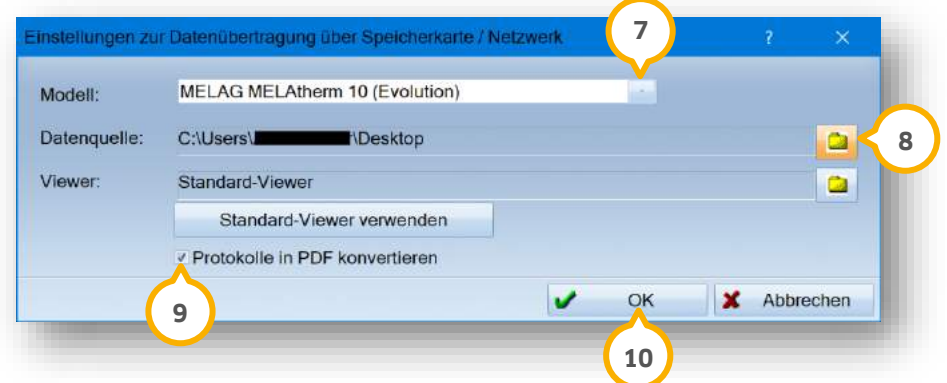

Wählen Sie aus der Auswahlliste (2) das Modell "MELAG MELAtherm 10 (Evolution)".

Wählen Sie bei "Datenquelle" im Netzwerk oder auf der Speicherkarte den Pfad, in dem die Protokolle vom Gerät abgespeichert werden, indem Sie auf das Ordner-Symbol (8) klicken.

Um die Protokolle in PDF-Dateien umzuwandeln, setzen Sie ein Häkchen bei "Protokolle in PDF konvertieren" **(9**).

Speichern Sie Ihre Angaben mit >>OK<< **10**.

Sie gelangen zurück in den Hauptdialog. Speichern Sie Ihre Angaben mit >>Übernehmen<<.

Eine detaillierte Anleitung zur Einbindung von Sterilisatoren und Thermodesinfektoren erhalten Sie auf unserer Website:

<https://www.dampsoft.de/wp-content/uploads/2018/04/DS-Einbindung-Sterilisator.pdf>

#### <span id="page-38-0"></span>**8.8. LabPort: KFO-Aufträge übermitteln**

Mit diesem Update haben Sie die Möglichkeit, Ihre Laboraufträge auch für den Bereich KFO (Kieferorthopädie) an Ihr Labor zu versenden.

#### **Laborauftrag erstellen**

Öffnen Sie im DS-Win über die Patientenauswahl den gewünschten Patienten.

**Wechseln Sie in den Reiter "KFO"**  $\Omega$ **.** 

#### **WICHTIG**

**UPDATE AKTUELL [Stand: September](#page-0-0) 2022**

**Seite 40/44**

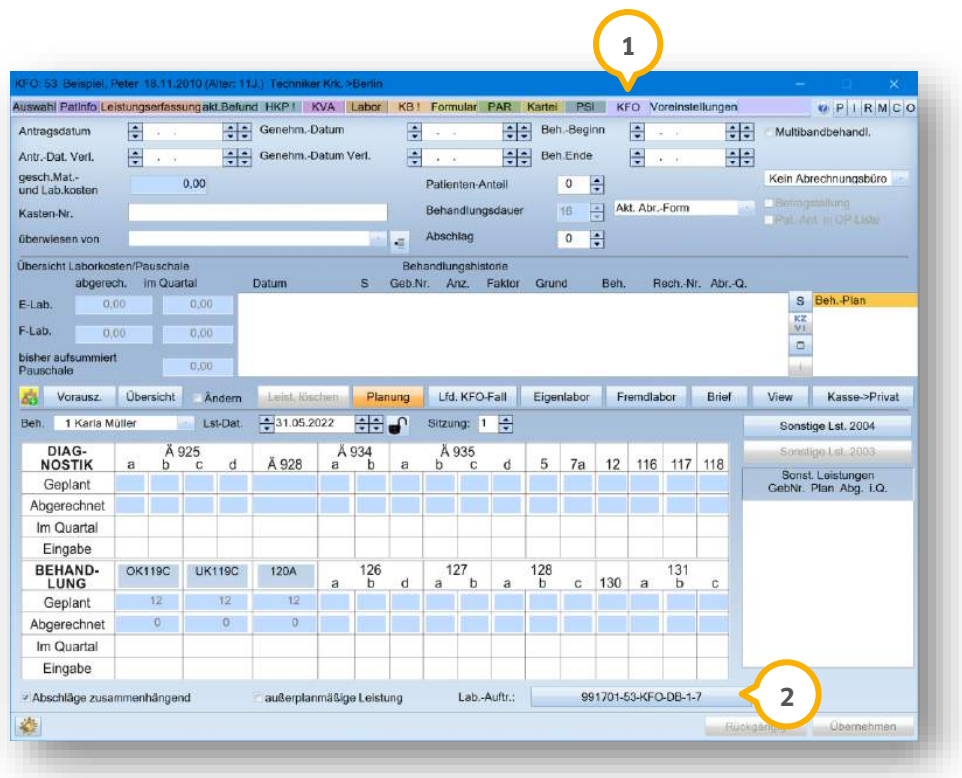

Klicken Sie auf die Laborauftragsnummer (2).

Es öffnet sich folgender Dialog:

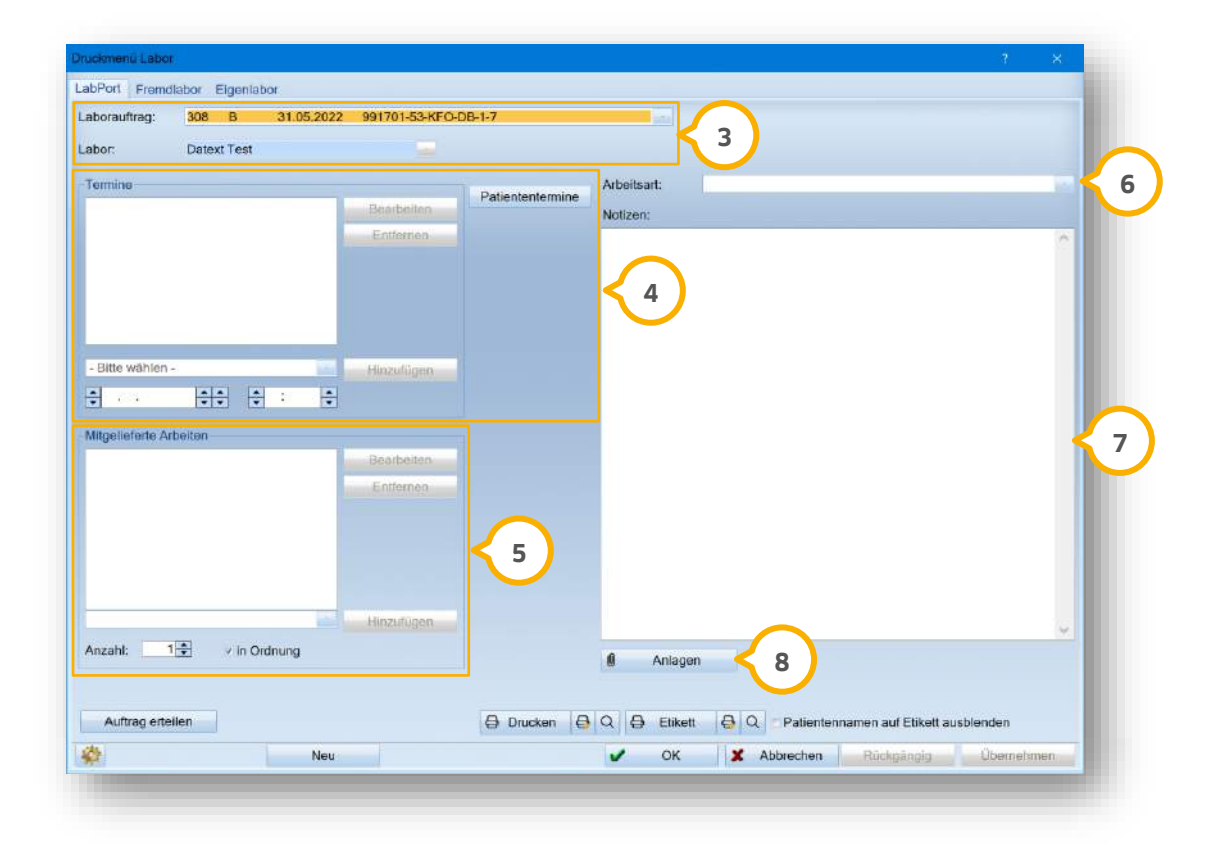

Wenn Sie mehr als zwei Laboraufträge gesendet haben, wählen Sie im Bereich (3) aus den Auswahllisten den jeweiligen Laborauftrag und das Labor aus.

Wählen Sie im Bereich "Termine" �� aus der Auswahlliste einen Eintrag aus den vorgegebenen Arbeitsschritten. Sie können vorhandene Termine anzeigen, ohne dafür die Kartei Ihres Patienten zu öffnen. Klicken Sie dazu auf >>Patiententermine<< im Bereich (4). Es öffnet sich das Klemmbrett mit den nächsten Terminen. Geben Sie mittels der Pfeiltasten das Datum und die Uhrzeit an.

Sie können mitgelieferte Arbeiten im Bereich (5) eingeben oder über die Auswahlliste hinzufügen. Geben Sie die Anzahl der mitgelieferten Arbeiten mittels der Pfeiltasten an. Wenn die mitgelieferte Arbeit in Ordnung ist, setzen Sie ein Häkchen bei "in Ordnung".

Wenn eine Arbeitsart hinterlegt ist, wird diese übernommen. Sie können die Arbeitsart auch über die Auswahlliste anpassen. Wenn die Arbeitsart im Laborbeleg über LabPort geändert wird, passt sich diese Änderung nicht au-**6** tomatisch an.

Sie können über das Eingabefeld (2) Notizen an Ihr Dentallabor weitergeben.

Um Anlagen aus dem DS-Win zu übernehmen, klicken Sie auf >>Anlagen<< **(8)**.

Es öffnet sich folgender Dialog:

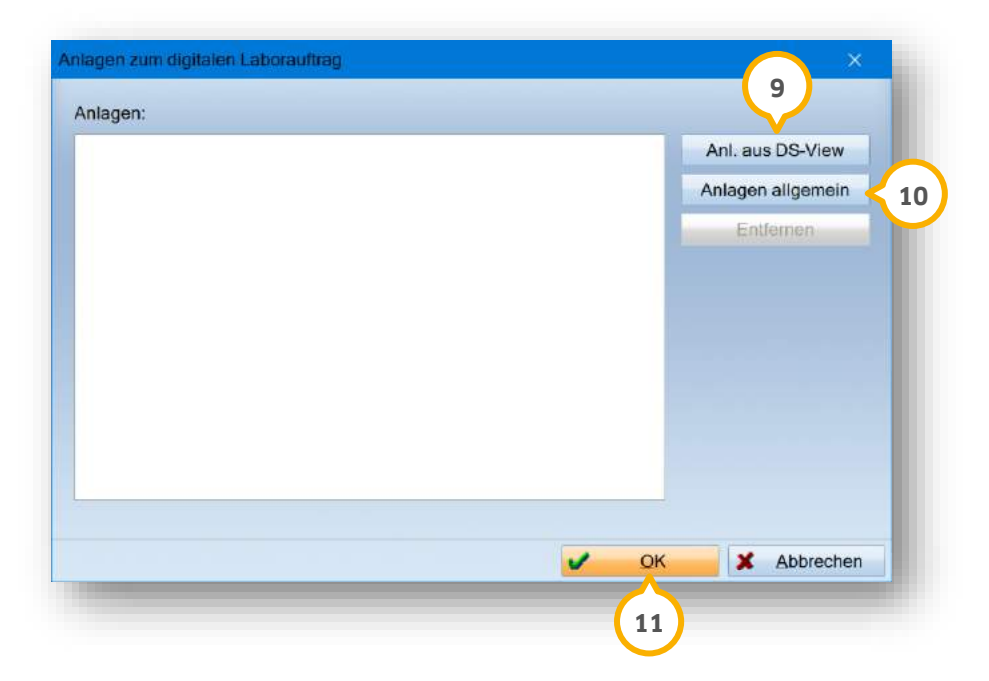

Fügen Sie die Anlagen hinzu, indem Sie auf >>Anl. aus DS-View<< oder >>Anlagen allgemein<< klicken. **9 10**

Der Umfang der Anhänge ist begrenzt auf 32 Dateien und eine Größe von max. 25 MB sowie auf eine Gesamtgröße von 128 MB.

Übernehmen Sie Ihre Auswahl mit >>OK<< (11).

Sie gelangen zurück in den Hauptdialog.

Speichern Sie Ihre Angaben mit >>Übernehmen<<.

#### **Laborauftrag erteilen**

Öffnen Sie im DS-Win über die Patientenauswahl den gewünschten Patienten.

**Wechseln Sie in den Reiter "KFO" (1).** 

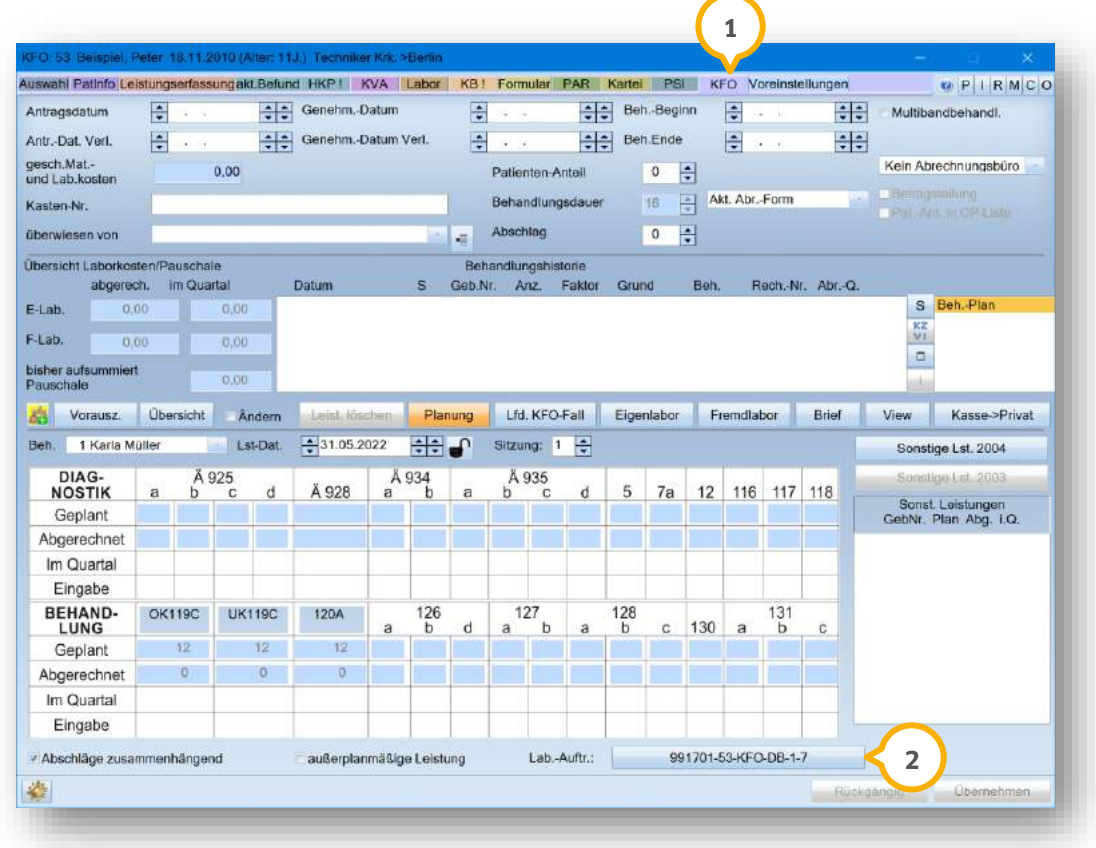

Klicken Sie auf die Laborauftragsnummer (2).

Es öffnet sich folgender Dialog:

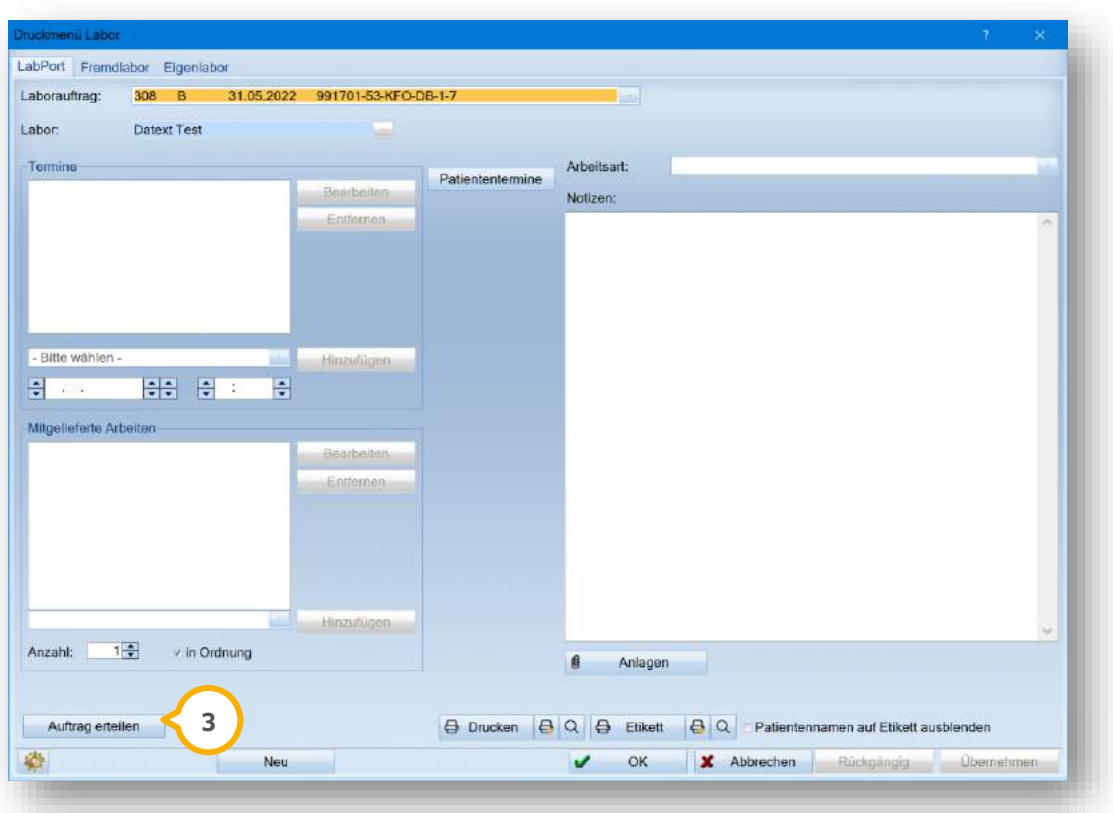

Klicken auf >>Auftrag erteilen<< (3).

Die Information, dass der Auftrag erteilt wurde, wird im Bereich (3) ergänzt. Zusätzlich erfolgt ein automatischer Eintrag in der PatInfo des Patienten.

# **8. Erweiterungen**

#### <span id="page-43-0"></span>**8.9. LabPort: Laboraufträge nach HKP, KB und KFO filtern**

Mit diesem Update haben Sie die Möglichkeit, Ihre Laboraufträge nach den folgenden Planarten zu filtern:

- HKP
- KB
- KFO

Folgen Sie dem Pfad "Kommunikation/LabPort Belege".

Es öffnet sich folgender Dialog:

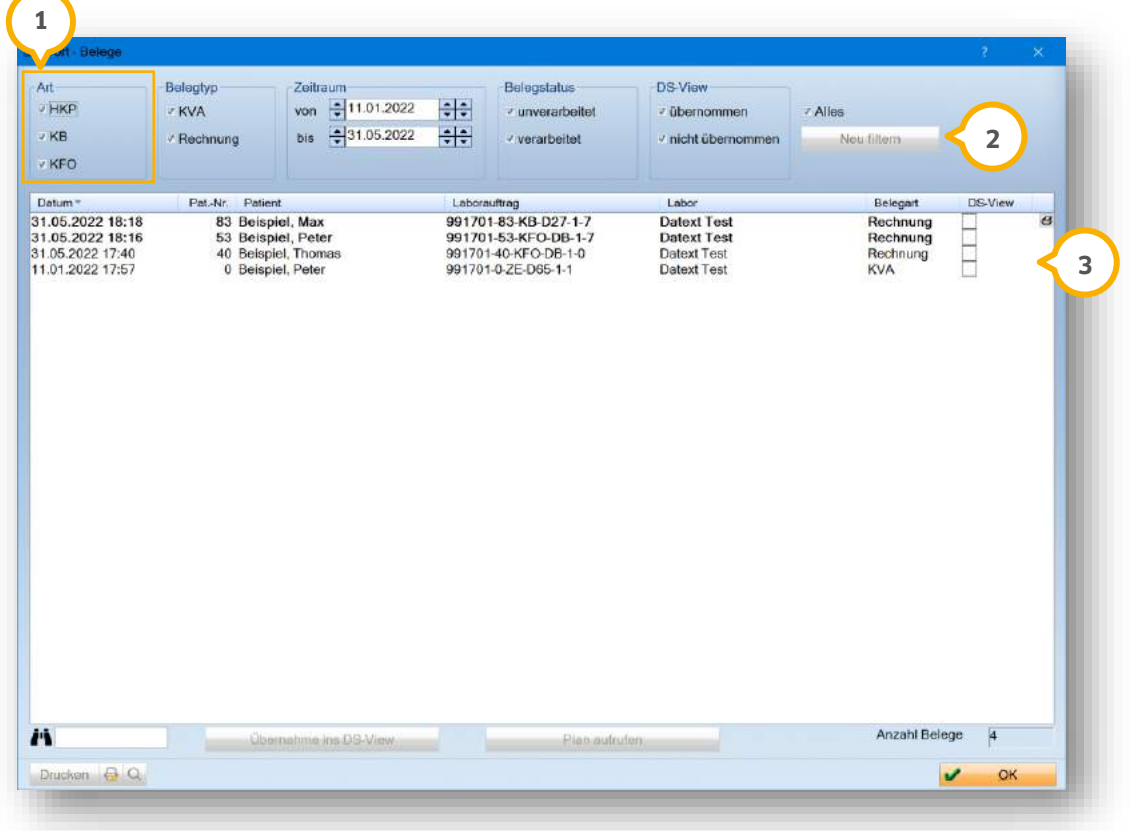

Unter "Art" (1) ist die Auswahl automatisch bei "HKP", "KB" und "KFO" gesetzt.

Um die Filterung anzupassen, entfernen Sie die gewünschte Auswahl und klicken Sie auf >>Neu filtern<< (2).

Die Einträge werden in der Liste 3 aktualisiert.

**DAMPSOFT** GmbH Vogelsang 1 / 24351 Damp